# **Modeliranje, teksturiranje i renderiranje spavaće sobe u Autodesk Mayi**

**Prprović, Petra**

#### **Undergraduate thesis / Završni rad**

**2017**

*Degree Grantor / Ustanova koja je dodijelila akademski / stručni stupanj:* **University North / Sveučilište Sjever**

*Permanent link / Trajna poveznica:* <https://urn.nsk.hr/urn:nbn:hr:122:983138>

*Rights / Prava:* [In copyright](http://rightsstatements.org/vocab/InC/1.0/) / [Zaštićeno autorskim pravom.](http://rightsstatements.org/vocab/InC/1.0/)

*Download date / Datum preuzimanja:* **2024-06-21**

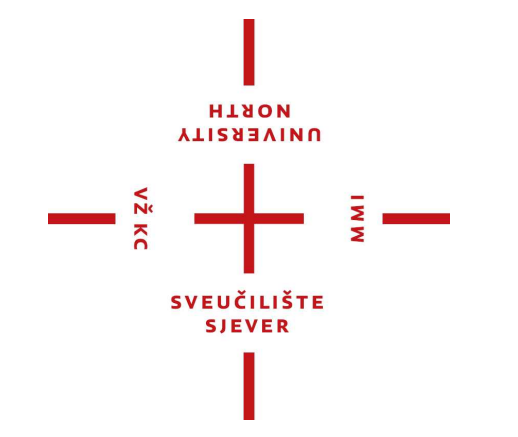

*Repository / Repozitorij:*

[University North Digital Repository](https://repozitorij.unin.hr)

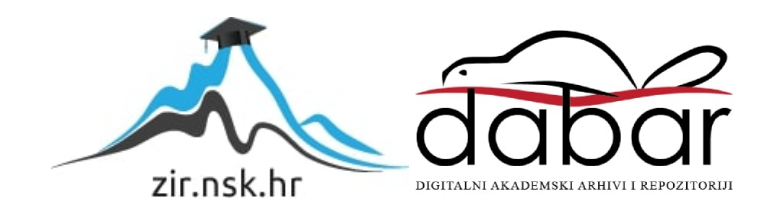

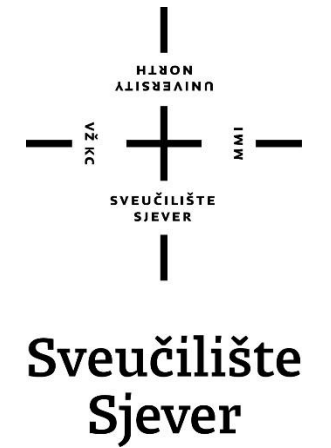

**Završni rad br. 521/MM/2017**

# **Modeliranje, teksturiranje i renderiranje spavaće sobe u Autodesk Mayi**

**Petra Prprović,5405/601**

Varaždin, lipanj 2017. godine

## **Sažetak**

3D modeliranje proces je kreiranja 3D reprezentacije bilo koje površine ili objekta kroz manipulaciju poligona, rubova i točaka u simuliranom 3D prostoru. Može se postići manualno kroz specijalizirane 3D programe koji dopuštaju korisniku da kreira i upravlja poligonalnim objektima.

Jedan od takvih programa je Autodesk Maya, to je jedan od najkorištenijih alata za 3D modeliranje. Stoga je u radu opisan programski alat Autodesk Maya te navedene prednosti i nedostatci korištenja ovog alata. U ovom radu kao praktičan dio opisan je kompletan proces izrade spavaće sobe, od samog modeliranja spavaće sobe, teksturiranja pa finalnog rezultata što je renderirana spavaća soba sa osvijetljenjem. Kako bi se dobili što realniji rezultati za renderiranje je korišten Mental Ray render.

**Ključne riječi:** 3D modeliranje, Autodesk Maya, Mental Ray, spavaća soba, 3D model

### **Abstract**

3D modeling is the process of creating 3D representation of any surface or object trough manipulation of polygons, edges and points in simulated 3D space. It can be achieved manually trough specialized 3D programs that allow the user to create and manage polygonal objects.

One of those programs is Autodesk Maya which is one of the most used 3D modeling tools. This paper explains the Autodesk Maya software and advantages and disadvantages of using this tool. A practical part is a description of a complete process of making the bedroom, from modeling, texturing to the final result which is rendered bedroom with lighting. In order to get as realistic render as possible a Mental Ray render was used.

**Keywords:** 3D modeling, Autodesk Maya, Mental Ray, bedroom, 3D model

**HTAOP UNIVERSITY** 

# Prijava završnog rada

#### Definiranje teme završnog rada i povjerenstva

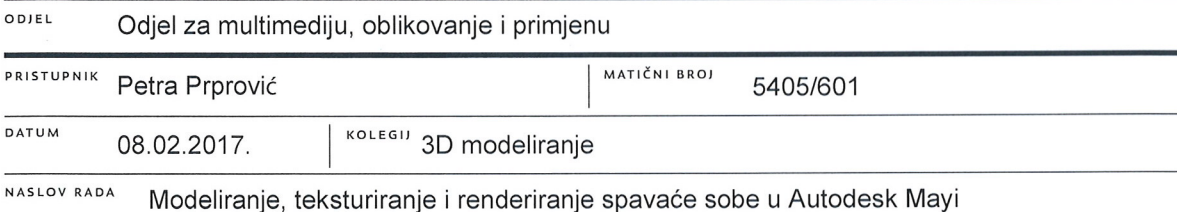

NASLOV RADA NA<br>ENGL. JEZIKU Modeling, texturing and rendering bedroom in Autodesk Maya

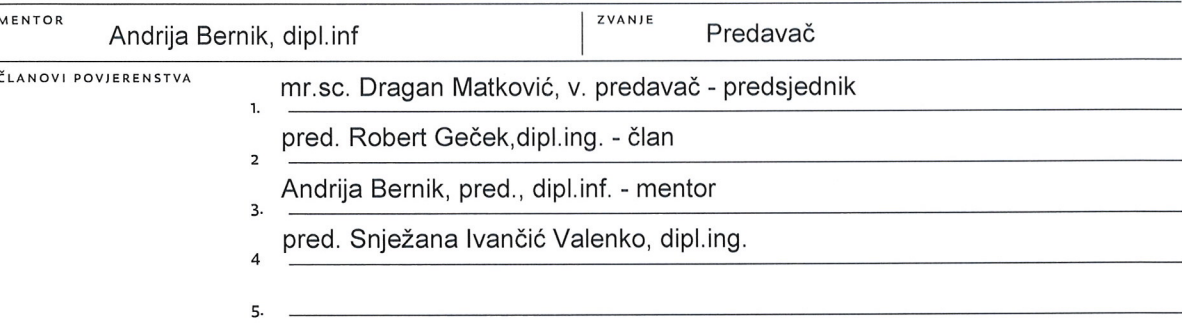

#### Zadatak završnog rada

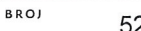

521/MM/2017

OPIS

VŽ KC

3D modeliranje je proces kreiranja 3D reprezentacije bilo koje površine ili objekta kroz manipulaciju poligona, rubova i točaka u simuliranom 3D prostoru. 3D modeliranje može se postići manualno kroz specijalizirane 3D programe koji dopuštaju korisniku da kreira i upravlja poligonalnim objektima. 3D modeliranje koristi se u različitim područjima, uključujući inženjering, filmsku industriju, vizualne efekte, 3d printanje, kreiranje video igara i reklama te za znanstvene i medicinske primjene. Najčešće primjere 3D modela možemo vidjeti u filmovima gdje je upotreba 3D tehnologije postala iznimno popularna pogotovo od trenutka kada je James Cameron upotrijebio 3D tehnologiju za svoj film Avatar.

Cilj ovog rada je opisati programski alat Autodesk Maya, te navesti prednosti ali i nedostatke korištenja ovog alata. Praktični dio rada bit će usmjeren na modeliranje spavaće sobe, a metoda koja će biti korištena je poligonalno modeliranje. Finalni rezultat bit će renderirana spavaća soba s osvjetljenjem.

U radu je potrebno:

ZADATAK URUČEN

- Teoretski opisati programski alat
- Navesti prednosti i nedostatke njegovog korištenja
- Izraditi i teksturirati 3D modele
- Izraditi finalnu kompoziciju s popratnim osvjetljenjem
- Kreirati 5 kadrova finalne kompozicije

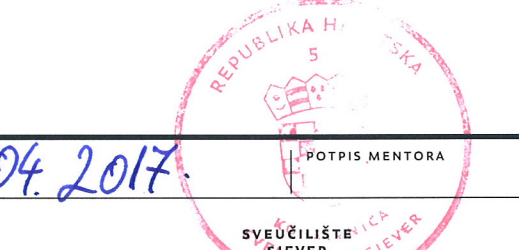

Benil

 $\overline{M}$ 

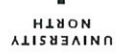

## Sveučilište Sjever

**VŽKC** 

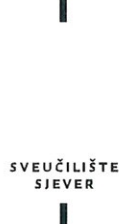

#### IZJAVA O AUTORSTVU I SUGLASNOST ZA JAVNU OBJAVU

Završni/diplomski rad isključivo je autorsko djelo studenta koji je isti izradio te student odgovara za istinitost, izvornost i ispravnost teksta rada. U radu se ne smiju koristiti dijelovi tuđih radova (knjiga, članaka, doktorskih disertacija, magistarskih radova, izvora s interneta, i drugih izvora) bez navođenja izvora i autora navedenih radova. Svi dijelovi tuđih radova moraju biti pravilno navedeni i citirani. Dijelovi tuđih radova koji nisu pravilno citirani, smatraju se plagijatom, odnosno nezakonitim prisvajanjem tuđeg znanstvenog ili stručnoga rada. Sukladno navedenom studenti su dužni potpisati izjavu o autorstvu rada.

Ja,  $\frac{\text{Petro}}{\text{max} + \text{lenovic}}$  (ime i prezime) pod punom moralnom, materijalnom i kaznenom odgovornošću, izjavljujem da sam isključivi autor/ica završnog/diplomskog (obrisati nepotrebno) rada pod naslovom<br>Hotelicanje i terdenicanje sportace sbe (upisati naslov) te da u navedenom radu nisu na nedozvoljeni način (bez pravilnog citiranja) korišteni dijelovi tuđih radova.

> Student/ica: (upisati ime i prezime)

 $\overline{M}$ 

(vlastoručni potpis)

Sukladno Zakonu o znanstvenoj djelatnost i visokom obrazovanju završne/diplomske radove sveučilišta su dužna trajno objaviti na javnoj internetskoj bazi sveučilišne knjižnice u sastavu sveučilišta te kopirati u javnu internetsku bazu završnih/diplomskih radova Nacionalne i sveučilišne knjižnice. Završni radovi istovrsnih umjetničkih studija koji se realiziraju kroz umjetnička ostvarenja objavljuju se na odgovarajući način.

Ja, Petra Prprović<br>sam suglasan/na s javnom objavom završnog/<del>diplomskog</del> (obrisati nepotrebno)<br>rada pod naslovom <u>Hodelicanje teksterirovje i renderiranje</u> (upisati<br>naslov) čiji sam autor/ica. Spokade sobje u Avbelek Hayi

Student/ica: (upisati ime i prezime)

Appone (vlastoručni potpis)

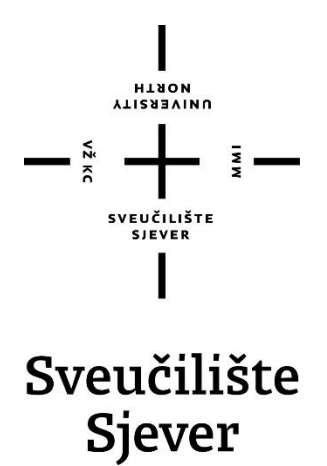

**Završni rad br. 521/MM/2017**

# **Modeliranje, teksturiranje i renderiranje spavaće sobe u Autodesk Mayi**

**Petra Prprović,5405/601**

Varaždin, lipanj 2017. godine

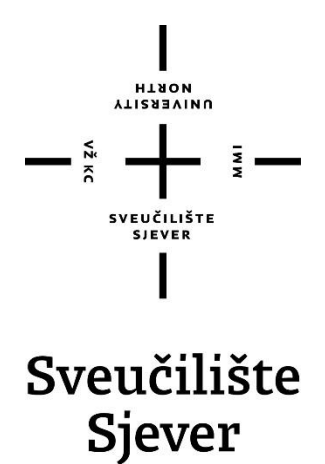

**Odjel za Multimediju, oblikovanje i primjenu** 

**Završni rad br. 521/MM/2017**

# **Modeliranje, teksturiranje i renderiranje spavaće sobe u Autodesk Mayi**

**Student**

Petra Prprović, 5405/601

#### **Mentor**

pred. Andrija Bernik, dipl.inf.

Varaždin, lipanj 2017. godine

Sveučilište Sjever Sveučilišní centar Varaždin 104. brigade 3, MR-42000 Varaždin

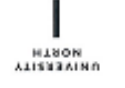

# Prijava završnog rada

Definiranje teme završnog rada i povjerenstva

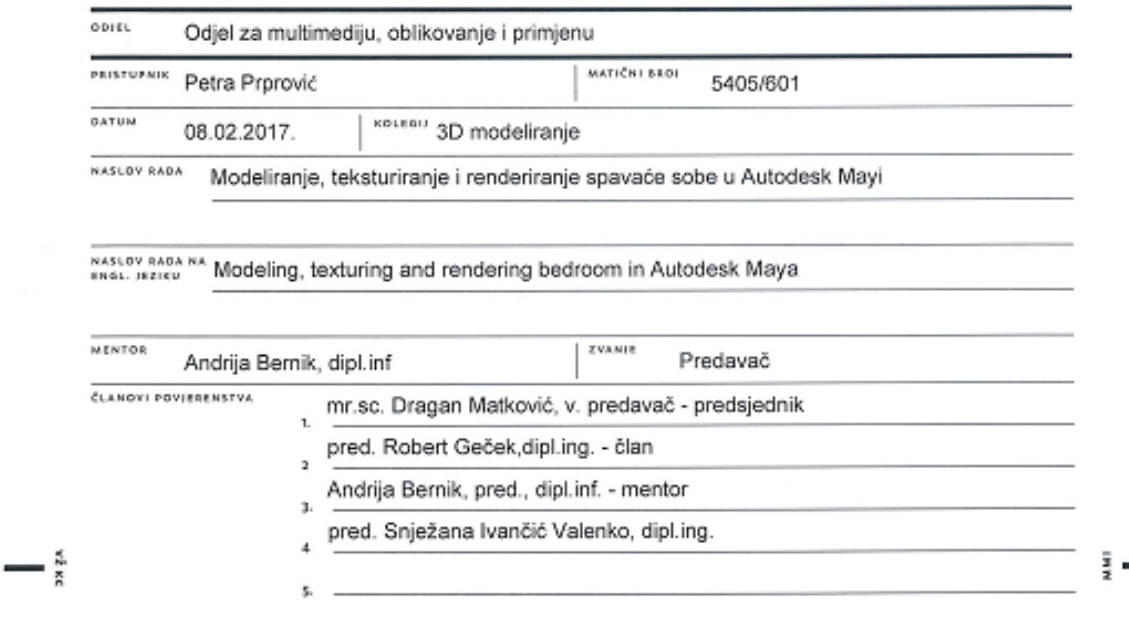

#### Zadatak završnog rada

#### 521/MM/2017

1801 OPIS

3D modeliranje je proces kreiranja 3D reprezentacije bilo koje površine ili objekta kroz manipulaciju poligona, rubova i točaka u simuliranom 3D prostoru. 3D modeliranje može se postići manualno kroz specijalizirane 3D programe koji dopuštaju korisniku da kreira i upravlja poligonalnim objektima. 3D modeliranje koristi se u različitim područjima, uključujući inženjering, filmsku industriju, vizualne efekte, 3d printanje, kreiranje video igara i reklama te za znanstvene i medicinske primjene. Najčešće primjere 3D modela možemo vidjeti u filmovima gdje je upotreba 3D tehnologije postala iznimno popularna pogotovo od trenutka kada je James Cameron upotrijebio 3D tehnologiju za svoj film Avatar.

Cilj ovog rada je opisati programski alat Autodesk Maya, te navesti prednosti ali i nedostatke korištenja ovog alata. Praktični dio rada bit će usmjeren na modeliranje spavaće sobe, a metoda koja će biti korištena je poligonalno modeliranje. Finalni rezultat bit će renderirana spavaća soba s osvjetljenjem.

U radu je potrebno:

- Teoretski opisati programski alat
- Navesti prednosti i nedostatke njegovog korištenja
- Izraditi i teksturirati 3D modele
- Izraditi finalnu kompoziciju s popratnim osvjetljenjem
- Kreirati 5 kadrova finalne kompozicije

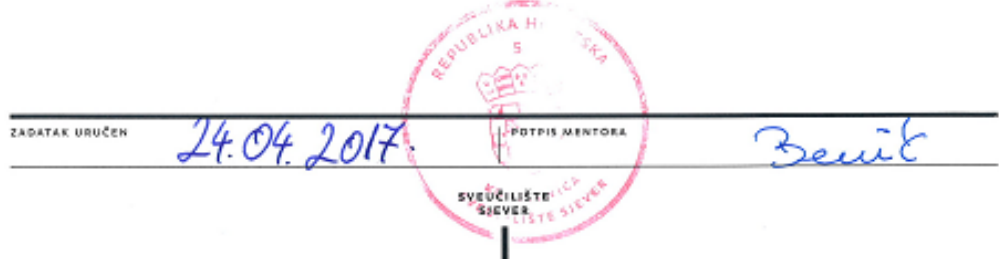

## **Predgovor**

Tema ovog završnog rada temelji se na osobnoj zainteresiranosti za 3D modeliranje. Cilj je bio steći nova znanja i iskustva u programu Autodesk Maya kao i u samom području trodimenzionalnog modeliranja, teksturiranja i renderiranja scene da izgleda realistično. Zainteresiranost i inspiracija za ovaj završni rad nastala je zbog moguće poslovne prilike u izrađivanju 3D vizualizacije za interijere.

Ovim putem zahvaljujem se mentoru, dip.infr. Andriji Berniku na pruženoj pomoći i savjetima tokom realiziranja ovog rada, također zahvaljujem se svojoj obitelji na razumijevanju i podršci tijekom studiranja.

### **Sažetak**

3D modeliranje proces je kreiranja 3D reprezentacije bilo koje površine ili objekta kroz manipulaciju poligona, rubova i točaka u simuliranom 3D prostoru. Može se postići manualno kroz specijalizirane 3D programe koji dopuštaju korisniku da kreira i upravlja poligonalnim objektima.

Jedan od takvih programa je Autodesk Maya, to je jedan od najkorištenijih alata za 3D modeliranje. U radu je opisan programski alat Autodesk Maya te navedene prednosti i nedostatci korištenja ovog alata. Kao praktičan dio opisan je kompletan proces izrade spavaće sobe, od samog modeliranja spavaće sobe, teksturiranja pa finalnog rezultata što je renderirana spavaća soba sa osvijetljenjem. Kako bi se dobili što realniji rezultati za renderiranje je korišten Mental Ray render.

**Ključne riječi:** 3D modeliranje, Autodesk Maya, Mental Ray, spavaća soba, 3D model

# **Popis korištenih kratica**

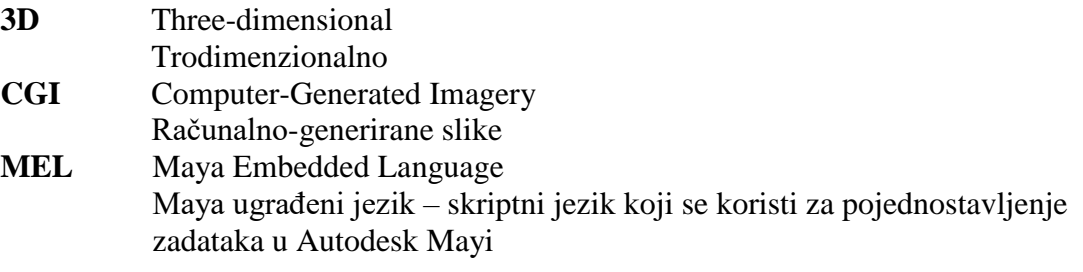

# Sadržaj

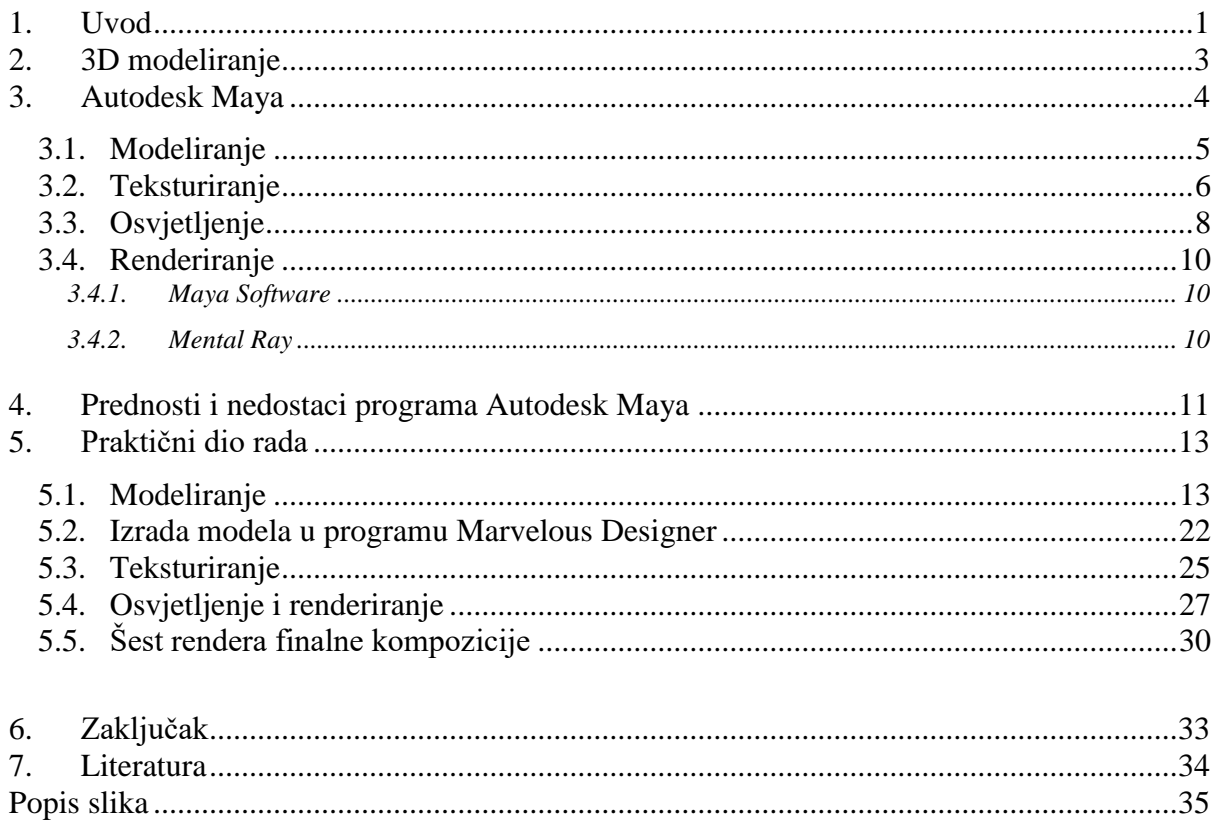

#### <span id="page-15-0"></span>**1. Uvod**

U današnje vrijeme konkurencija u poslovanju jača je no ikad prije. Kako bi smo mogli biti konkurentni na tržištu moramo se oslanjati na najnaprednije dostupne tehnologije. Digitalna tehnologija postala je svakodnevica u našim životima, živimo u digitalnom dobu gdje je sve moguće, od dolazaka do nama bitnim informacija samo pritiskom na tipku pa sve do 3D printanja kuća. Sve te tehnologije transformirale su naš život, standard življenja i način na koji komuniciramo u društvu. Jedna od tehnologija koja se razvila kroz posljednjih par godina je 3D tehnologija, danas se 3D tehnologija može pronaći u raznim granama industrije, od autoindustrije, brodogradnje, umjetnosti pa do stomatologije i medicine gdje se printaju modeli zubala, krunica pa i realni modeli za uvježbavanje kompliciranih medicinskih zahvata.

Za potrebe ovog završnog rada detaljnije ćemo proučiti trodimenzionalno modeliranje. Što je zapravo trodimenzionalno modeliranje? Trodimenzionalno modeliranje je proces kreiranja matematičke reprezentacije nekog trodimenzionalnog objekta. Ono što nastane naziva se 3D modelom, a kroz proces 3D renderiranja može se dobiti 2D slika 3D modela iz jedne perspektive ili kao alternativa. 3D modeli su kao što je i navedeno matematička reprezentacija koja je u svojoj srži kolekcija podataka o točkama u 3D prostoru i drugih informacija koje računalo interpretira u virtualni objekt koji se iscrtava na zaslonu.

Trodimenzionalno modeliranje koristi se u različitim područjima, uključjući inženjering, filmskoj industriji, vizualnim efektima, 3D printanju, kreiranju videoigara te u marketingu. Postoji mnoštvo programa koji se koriste za trodimenzionalno modeliranje, za svaki od tih područja postoji najpogodniji program za izradu 3D modela. Neki od poznatijih programa za izradu trodimenzionalnih modela su: 123D Design, 3D Slash, SculptGL, Meshmixer, FreeCAD, SketchUp, 3ds Max, Blender, ZBrush, Solidworks, Maya.

Svaki od tih programa ima prednosti i mane u korištenju u području svoje namjene. Jedan od programa koji smo naveli je program Autodesk Maya. Autodesk Maya jedan je od vodećih programa za trodimenzionalno modeliranje, razvijen je od tvrtke Autodesk. Maya pruža sveobuhvatan paket alata za stvaranje 3D sadržaja od modeliranja, animacije, dinamike do slikarstva te renderiranja. Sa Mayom se mogu stvoriti i urediti 3D modeli u različitim formatima modeliranja i animirati 3D modeli. Kao i svaki program i Maya posjeduje neke prednosti i nedostatke u korištenju, jedna od prednosti programa je to što je Autodesk Maya standard u industriji za 3D modeliranje i animiranje, pa ako se usavrši rad u tom programu lakše je pronalaženje posla u toj industriji.

Upravo iz interesa prema trodimenzionalnom modeliranju i zbog poslovne prilike koja mi se pružila, došla sam na ideju izrade ovog završnog rada. Cilj je objasniti program Autodesk Maya te njegove osnovne funkcije i alate koji su potrebni za izradu trodimenzionalnih modela. Ovaj rad dijeli se na tri velike cjeline pomoću kojih dolazimo do finalne kompozicije. Te cjeline dijele se na modeliranje, teksturiranje i osvjetljenje koje je najbitnija cjelina jer dobrim postavkama osvjetljenja dobivamo realističnu scenu za renderiranje. Kroz izradu praktičnog rada prikazani su najkorišteniji alati u Mayi te alati koji bi se trebali koristiti da bi se dobila realistična scena, u ovom slučaju interijera, spavaće sobe.

### <span id="page-17-0"></span>**2. 3D modeliranje**

3D modeliranje proces je stvaranja 3D reprezentacije bilo koje površine ili objekta manipulacijom poligona, rubova ili točaka u simuliranom 3D prostoru. 3D modeliranje može se postići manualno ili kroz specijalizirane 3D softvere koji omogućuju umjetnicima da stvore i deformiraju poligonalne površine ili pomoću skeniranja stvarnih objekata u skup podatkovnih točaka koji se koriste u predstavljanju objekta digitalno. [1]

Prva upotreba računalne grafike bila je ranih 1960-ih za znanstvene i inženjerske svrhe, a CGI umjetnički izraz počeo se koristiti kasnijih 1960-ih. Popularnost 3D modeliranja porasla je u popularnosti i korisnosti.[2] Počelo se koristiti u širokom rasponu područja, uključujući inženjering, film, vizualne efekte, razvoj igara, 3D printanje, marketing i komercijalnih oglasa. Najčešći popularan primjer bi bio moderno oživljavanje 3D tehnologije u velikim filmovima u kojima se koristi ova tehologija, a koja je započela s uspjehom filma "Avatar" 2009. godine. [1]

Softver za 3D modeliranje generira model kroz razne alate i pristupe uključujući: [3]

-jednostavne poligone

-3D primitive – jednostavne poligone – na temelju oblika kao što su piramida, kocka, kugla, cilindar i stožac

-klinaste krivulje

-NURBS (non-uniform rational b-spline) – glatki oblici definirani pomoću bezierovih krivulja, koji su relativno računalno kompleksni

Odabir pravog softvera za 3D modeliranje bitan je proces koji pomaže da ostvarite svoje kreativne ideje sa što manje napora. Danas postoji mnoštvo različitih softvera koji se koriste za 3D modeliranje pa je pronalazak pravog softvera za vaše potrebe često težak. To je tako zbog toga jer svaki od programa ima različite aspekte i širok raspon dostupnih mogućnosti. Postoje softveri za 3D modeliranje za svaku fazu učenja, bilo da ste potpuni početnik ili iskusan profesionalac, neki od softvera za 3D modeliranje su: 123D Design, 3D Slash, SculptGL, Meshmixer, FreeCAD, SketchUp, 3ds Max, Blender, ZBrush, Maya. [4] Za potrebe ovog završnog rada malo bolje ćemo proučiti softver Autodesk Maya, te istaknuti koje su to prednosti a koji su nedostatci koje posjeduje taj softver.

#### <span id="page-18-0"></span>**3. Autodesk Maya**

Autodesk Maya jedan je od vodećih programa za trodimenzionalno modeliranje, razvijen je od tvrtke Autodesk. Originalno je razvijena od strane Alias Systems Corporation 1998. godine ali je 2005. godine preuzeta od strane Autodesk-a. [5] Maya pruža sveobuhvatan paket alata za stvaranje 3D sadržaja od modeliranja, animacije, dinamike do slikarstva te renderiranja. Sa Mayom možete stvoriti i urediti 3D modele u različitim formatima modeliranja i animirati svoje modele. Maya također pruža mnoštvo alata koji vam omogućuju renderiranje foto realističnih scena i animiranih vizualnih efekata. [6] Autodesk Maya koristi se u trodimenzionalnom modeliranju, inžinjerstvu pa i u filmskoj industriji. Pomoću nje stvoreni su neki od filmova kao što su "Harry Potter and the Deathly Hallows Part 2", "Hugo", "The Hobbit: An Unexpected Journey" te neki od poznatih animiranih filmova poput "Kung Fu Panda 2" i "Puss in Boots".

Kritična stvar za učenje bilo kojeg softvera je inicijalno razumijevanje kako funkcioniraju osnovni koncepti: kako neki softver radi i koje su potrebne vještine za svladavanje tog programa.[6]

Rad u programu Autodesk Maya možemo podijeliti na nekoliko osnovnih kategorija: [6]

- 1. Modeliranje (eng.Modeling)
- 2. Teksturiranje (eng.Texturing)
- 3. Animiranje (eng. Animation)
- 4. Simulacije (eng.Simulation)
- 5. Specijalni efekti (eng. Special effects)
- 6. Rasvjeta (eng. Lightning)
- 7. Renderiranje (eng. Rendering)

Za potrebe razumijevanja izrade praktičnog dijela ovog rada potrebno je objasniti kategorije modeliranje, teksturiranje, rasvjeta te renderiranje.

#### <span id="page-19-0"></span>**3.1. Modeliranje**

U programu Autodesk Maya korisnik može izraditi 3D model koristeći jednu od 3 tehnika modeliranja, koristeći poligone, krivulje (NURBS) ili subdivzionalno modeliranje odnosno hibrid dvaju spomenutih tenika.

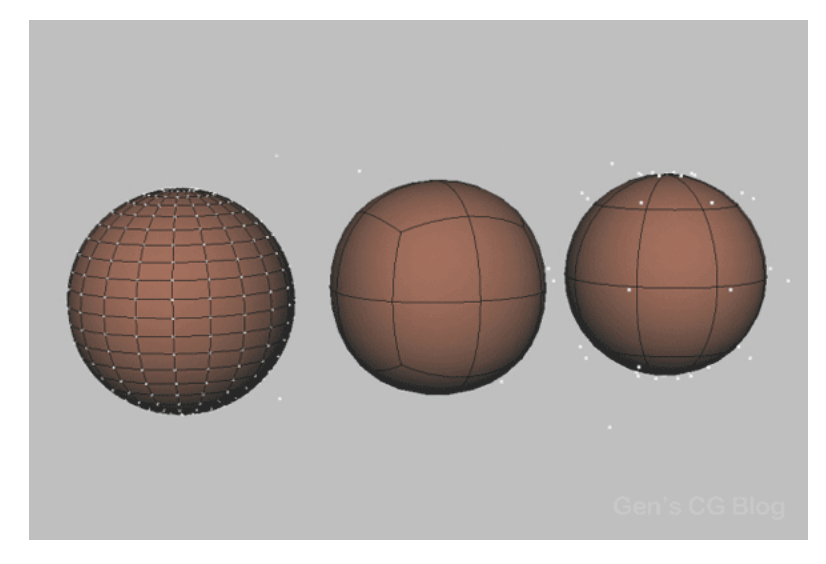

*Slika 3.1 Tri tehnike modeliranja*

**1) Poligonalno modeliranje –** Modele predstavlja nizom poligonalnih površina. Temeljna sastavnica je rubna točka 3D prostora (eng. Vertex). Dvije povezane točke čine rub (eng.Edge), dok tri točke generiraju trokut (eng. Triangle) koji je ujedno i najjednostavniji poligon. Grupa poligona povezanih zajedničkim rubnim točkama nazivaju se model (eng.Mesh). [8] Omogućuje modeliranje pomoću jednostavnih poligona kao što su kocka, valjak, stožac, cilindar. Poliognalni objekti mogu se kombinirati, spajati, rezati, oblikovati, izvlačiti itd. [7]

**2) NURBS modeliranje** – NURBS (Non-Uniformal Rational Bezier Splines) je matematički izraz koji 3D modele prikazuje pomoću krivulja i površina. Rezultat je glatka površina bez nazubljenosti rubova neovisno o veličini monitora ili rezoluciji. Geometrija NURBS-a bazira se na Bézierovoj krivulji koju program automatski iscrtava između kontrolnih vrhova (eng. Control vertex, CV). Svaka krivulja ima početak, kraj i zakrivljenost. Stupanj zakrivljenosti ovisi o kontrolnim vrhovima unutar krivulje, a dodavanjem vrhova u krivulju dobivaju se nove točke za manipulaciju, pri čemu se ne narušava ni glatkoća ni zaobljenost. [8]

**3) Subdivizijsko modeliranje** – subdivizijsko modeliranje površina predstavlja kombinaciju NURBS-a i poligona. Modeliranje najčešće počinje kao poliognalno, a zatim se koristi matematika NURBS-a kako bi se zagladili rubovi modela. Subdivizijske površine definirane su rekurzivno. Proces počinje dobivenim poliognalnim mrežama koje se usavršavaju te se ponovno primjenjuju stvarajući nova lica i vrhove na 3D modelu. Proces podjele može se teoretski izvoditi u beskonačnost, ali u praksi je primjena ovoga algoritma ograničena.[8]

#### <span id="page-20-0"></span>**3.2. Teksturiranje**

Teksturiranje je proces postavljanja slike, boje ili svojstva na površinu 3D objekta. Teksture mogu biti fotografirane, crtane ili generirane u obliku videa. Za potrebe dobrog teksturiranja koriste se dodatni programi za obradu fotografija.

Postoji nekoliko načina teksturiranja 3D modela i svaki način ima svoje prednosti i nedostatke. Ovisno o kompleksnosti i detaljnosti 3D modela, te o namjeni samog 3D modela, izvodi se detaljnost i preciznost teksturiranja. [9] Postoji nekoliko različitih vrsta materijala koji se odabiru prema tome hoće li model biti mat ili sjajan, transparentan ili reflektirajući. Osnovni tipovi materijala su Lambert, Blinn, Anisotropic, Phong i Ramp. [9]

Proces postavljanja slike na model zove se mapiranje teksture. Kada je neka slika mapirana na plohu pojavljuje se na jedinstven način, pomoću UV točaka teksturna mapa se postavlja i prilagođava modelu. Najvažniji izbornici za teksturiranje su Attribute Editor, Hypershade i UV Texture Editor. Postavke materijala određuju se u Attribute Editoru u kojem se određuju osnovne postavke, specijalni efekti i postavke za renderiranje. U Hypershade izborniku prikazuju se sve veze između materijala i teksturnih mapa na sceni, a omogućava i međusobno povezivanje i dodavanje novih mogućnosti. Dok UV Texture Editor prikazuje teksturnu mapu koja je mapirana na 3D model i raspored UV točaka. [9]

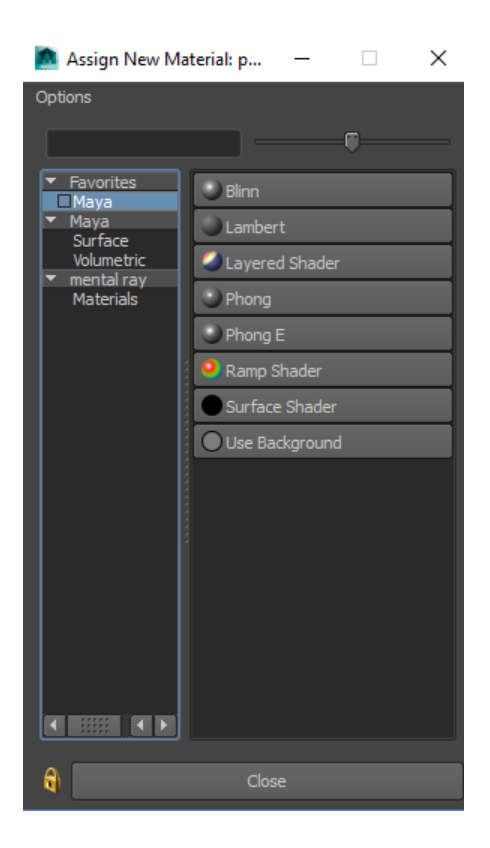

*Slika 3.2 Osnovni materijali*

Opis osnovih tipova materijala: [9]

**1) Lambert** – mat materijal bez sjaja. Osnovni tip materijala koji se po osnovnim postavkama nalazi na svakom modelu.

**2) Blinn** – reflektirajući, sjajni materijal. Najskuplji materijal za renderiranje. Sjaj na materijalu može se prilagođavati prema potrebi, te se može postaviti na modelu bez prijelaza ili s oštrim prijelazom sjaja na reflektirajući dio materijala. Doživljava se kao metal ili ogledalo.

**3) Anisotropic** – postepen prijelaz boja kao što se može vidjeti na CD-u, peru ili na tkaninama satena ili svile. Postavlja se refleksija ili oštrina prijelaza.

**4) Phong** – stakleni, sjajni materijal s oštrim osvjetljenjem. Primjenjuje se na modelima automobila, staklenim predmetima. Prema potrebi se kontrolira oštrina i jasnoća refleksije i osvjetljenja.

**5) Ramp** – materijal kojim se kontroliraju prijelazi između više boja i tekstura, mijenjanjem sa svjetlom i kutom pogleda. Ima mogućnost dodavanja neograničenog broja prijelaza i boja. Teksture se mogu dodati na materijal i miješati s bojama. Omogućene su i opcije kao što je transparentnost, refleksija i sjajnost.

#### <span id="page-22-0"></span>**3.3. Osvjetljenje**

Jedan od najkompleksnijih faza u dobivanju konačne vizualizacije je proces osvjetljavanja. Osvjetljenje je ključni element scene koji kontrolira izgled, atmosferu i vidljivost u sceni bez obzira da li je riječ o foto realističnom ili stilskom osvjetljenju. Osvjetljenje u Mayi ima mnogo sličnosti sa osvjetljenjem za filmove. [10] Dobro podešeno osvjetljenje utječe na postizanje visoke realnosti cijele scene.

Maya nudi šest vrsta rasvjete koje određuju razne uvjete osvjetljenja. Isto tako sve vrste svjetla mogu se koristiti kod Maya Software-a i Mental Ray-a. [10]

Opis i karakteristike određenih vrsta osvjetljenja:

**1) Ambient Light** – proizvodi ravnomjernu, neusmjerenu svjetlost u cijeloj sceni. Svjetlo koje nema očigledan izvor, svjetlo koje se od svog izvora odbilo od nekoliko površina. Može se koristiti da bi simulirala kombinaciju direktnog svijetla kao lampe ili indirektnog svijetla kao svjetlost lampe reflektirana od zidova.

**2) Area Light** – osvijetljeni paneli i fluorescentno osvjetljenje. Pravokutni odrazi svjetla na zidovima. Koristi se da bi se simulirala reflektiranost s prozora na podlogu.

**3) Directional Light** – paralelne zrake svjetla koje ravnomjerno osvjetljavaju scenu iz jednog određenog pravca. Sunčeva i mjesečeva svjetlost.

**4) Point Light** – zrači svjetlost iz svog centra u svim pravcima. Što je objekt dalje, manje će biti osvijetljen. Sijalice, LED diode, baklje.

**5) Spot Light** – Osvjetljava prostor unutar definiranog konusnog područja. Baterijske i ulične lampe, farovi, reflektori. Rotacija određuje kamo će biti usmjeren snop svjetlosti. Širina stošca određuje kako uski ili široki će biti snop svjetlosti usmjeren na objekt.

**6) Volume Light** – osvjetljava područje unutar definirane zapremnine. Područja oko slabih izvora svjetlosti kao što su baklje i vatre. Zrake svjetlosti koje prolaze kroz neki prozor. Ova vrsta osvjetljenja može se koristiti i kao negativna svjetlost tj. kako bi se uklonilo ili smanjilo osvjetljenje ili osvjetlile sjene.

8

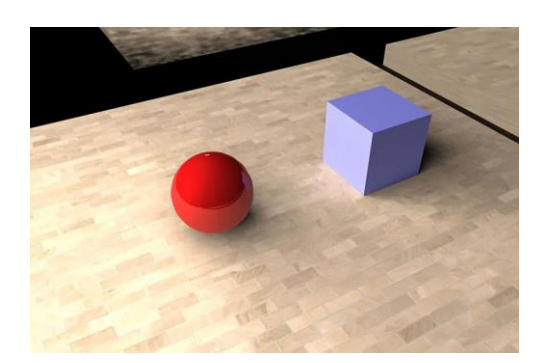

*Slika 3.3 Ambient light*

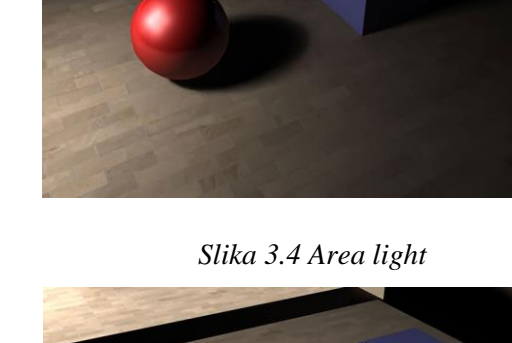

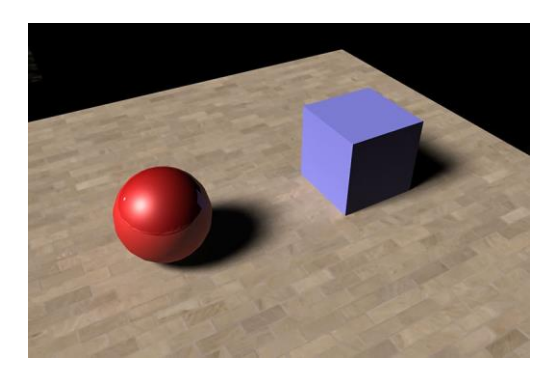

*Slika 3.5 Directional light*

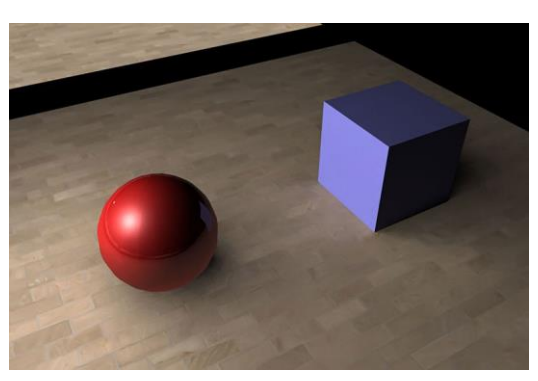

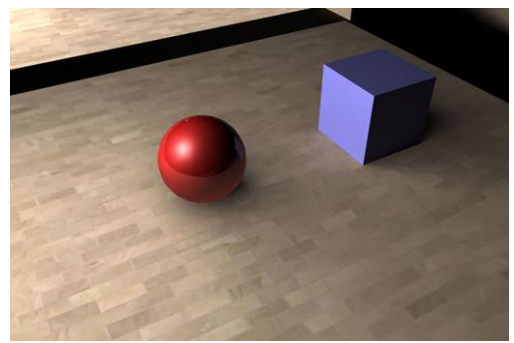

*Slika 3.6 Point light*

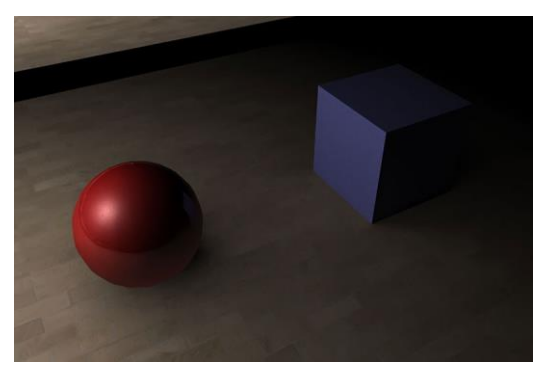

*Slika 3.8 Spot light Slika 3.7 Volume light*

#### <span id="page-24-0"></span>**3.4. Renderiranje**

Renderiranje je najčešće posljednji korak koji je obavlja unutar 3D programa. O kvaliteti izlazne slike ovise svi prijašnji koraci koje smo napravili. Renderiranje je iterativni proces u kojem se ugađaju svjetla, teksture i kamera, također se podešavaju različite scene i postavke objekata, vizualiziraju se promjene, a tek kada ste zadovoljni s rezultatima, renderiraju se konačne slike.[12]

Kada se renderira scena, kreira se dvodimenzionalna slika zasnovana na konkretnom trodimenzionalnom prikazu scene. Render obavlja intenzivne matematičke proračune da bi se realistično napravilo osvjetljenje, sjene, odsjaji i teksture. Nakon što je izrađena, da bi prošla kroz proces renderiranja, scena mora biti osvijetljena te se moraju definirati postavke koje utječu na realističnost fotografije. Ovisno o potrebama, renderiranje je moguće vršiti pomoću dva rendera, Maya Software i Mental Ray. [10]

#### <span id="page-24-1"></span>**3.4.1. Maya Software**

Funkcija za renderiranje Maya Software može kreirati slike visoke kvalitete sa osvjetljenjem, sjenama, teksturama i zamućivanjem pokreta. Za dodatne realnosti ponekad je potrebna refleksija (odbijanje svjetlosti) i refrakcija (prelamanje svjetlosti), što se može postići uključivanjem opcije Raytracing za praćenje zraka i podešavanjem funkcija za renderiranje Maya software. Praćenje zraka također se može koristiti za kreiranje preciznijih sjena objekata, koje izgledaju realnije. [10]

#### <span id="page-24-2"></span>**3.4.2. Mental Ray**

Mental Ray integriran je kao dodatak u velik broj vodećih 3D softvera od kojih je jedan i Maya. Mental Ray funkcija za renderiranje je po funkcionalnosti slična Maya Software renderu, posjeduje napredne mogućnosti kao što su kaustika i globalno osvjetljenje koje mogu simulirati realističnije efekte svjetla. Osim toga Mental Ray nudi i neke napredne načine osvjetljavanja scene kao što je Maya Sun and Sky opcija.

Maya Sun and Sky jedan je od oblika indirektnog osvjetljena. To je tehnika osvjetljenja koja oponaša stvarne uvjete i odnos neba i sunca. Sun and Sky opcija koristi se prije svega za osvjetljenje scena eksterijera, zbog svoje prirode nije prikladna za unutarnje prostore. [10]

### <span id="page-25-0"></span>**4. Prednosti i nedostaci programa Autodesk Maya**

Svaki softver ima neke prednosti i nedostatke kod svojeg korištenja, neki rade malo bolje od drugih ali zato postoji specifična namjena za svaki softver. Što se tiče programa Autodesk Maya također postoje neke prednosti i nedostaci u korištenju programa, iako je to jedan od vrhunskih programa za 3D modeliranje ne znači da nema neke mane u korištenju. U nastavku navode se prednosti i nedostatci Autodesk Maye.

#### **Prednosti**

Prednosti Autodesk Maye pred ostalim softverima za 3D modeliranje je taj što ovaj softver simulira više materijala nego bilo koji drugi program uključujući tekućine, tkanine, kože, krzna, kosu pa čak i mišiće. [13] Vodeći je softver za 3D modeliranje, animiranje, simulaciju, renderiranje [14] , a sadrži i mnogo dodataka (plug in-ova) za korištenje koji se mogu besplatno skinuti. Dobar je za korištenje u arhitektonskim dizajnima i vizualizacijama.

Najveća prednost što se tiče učenja u ovom programu je ta što postoji mnogo tutorijala, pa je snalaženje u programu puno jednostavnije i lakše. Moguće je složiti personalizirani tijek rada (korisničko sučelje) odnosno alate za korištenje kako odgovara određenom korisniku. Studenti i edukatori mogu skinuti program besplatno uz licencu na tri godine.

Jaka je na području animiranja, ima veliku knjižnicu animacijskih alata. [15] Dostupna je na svim operativnim sistemima, Windows, Linux i OSX. Osim toga ima i bezbroj značajki – mnogo alata za renderiranje, animiranje, export (izvoz). [16]

To je program koji je standard u industriji za 3d modeliranje i animiranje, pa ako se usavrši rad u tom programu lakše je pronalaženje posla u toj industriji. Jednostavna upotreba rendera za realistično renderiranje.

MEL (Maya Embedded Language) jezik dopušta svakome da napiše vlastite skripte ili da ih skine.

Opsežna podrška od Autodeska i korisnika iz cijelog svijeta, najčešće korišten softver u TV industriji i filmskoj industriji.

#### **Nedostaci**

Iako Maya posjeduje mnogobrojne prednosti pred drugim sofverima za 3D modeliranje postoje i neki nedostaci.

Neki od tih nedostataka su ti da mnogobrojne značajke i alati koje sadrži Autodesk Maya otežavaju brzo i lako učenje. [13]

Moguće je da je prevelik i preopsežan program za neke korisnikove potrebe, odnosno za obavljanje nekih jednostavnih zadataka.

Što se tiče cijene skuplji je od ostalih 3D programa, zbog toga je više korišten u velikim tvrtkama koji si mogu priuštiti godišnju licencu. Organizacija menu-a nije jasna i dobro organizirana. [16]

#### <span id="page-27-0"></span>**5. Praktični dio rada**

Kao praktični dio rada odabrala sam modeliranje, teksturiranje i renderiranje spavaće sobe. Cilj je bio napraviti realistične rendere spavaće sobe. Realizaciju praktičnog dijela započela sam izradom modela i dodavanjem teksture na modele, nakon toga pomoću Mental Ray-a renderirala sam izrađenu scenu.

Za izradu zavjesa, jastuka i prekrivača korišten je program Marvelous Designer. Marvelous Designer omogućuje stvaranje 3D virtualne odjeće, od obične košulje do zamršeno nabrane haljine. Marvelous Designer može replicirati tkanine, teksture i fizička svojstva do zadnjeg gumba, preklopa i dodataka. Zahvaljujući kompatibilnosti sa tipom OBJ, Marvelous Designer može biti korišten i u suradnji s drugim 3D softverima uključujući i Autodesk Mayu. Ovaj softver koriste neki od najboljih studija za izradu video igrica poput EA Konami, a koristio se i za izradu odjeće u animiranim filmovima poput Hobita, Avanture Tin Tin-a kreirane od strane Weta Digital studija. [17]

#### <span id="page-27-1"></span>**5.1. Modeliranje**

Početni model koji je bilo potrebno napraviti su sami zidovi odnosno soba u koje ćemo kasnije postaviti izrađene modele. Za izradu sobe korišteni su alati Extrude te Insert edge loop tool. Extrude je alat kojim se stvaraju nova lica oko već selektiranih lica i dopušta korisniku da se njima manipulira, dok se alatom Insert edge loop tool dodaju horizontalni/vertikalni rubovi/crte na poligonalnom modelu.

1) Za modeliranje sobe korišten je osnovni poligonalni oblik kocka, te korištenjem alata extrude i insert edge loop tool dobivaju se zidovi sobe, dok su pod i strop sobe napravljeni korištenjem samog osnovnog poligonalnog oblika kocke.

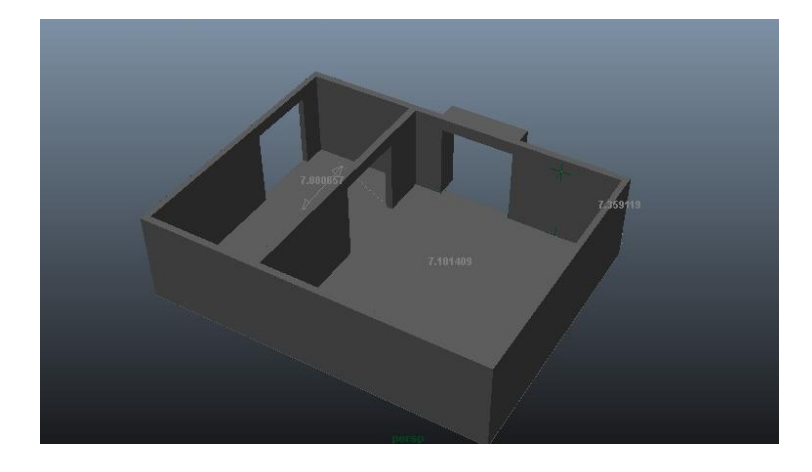

*Slika 5.5.1 Konačni izgled sobe*

2) Sljedeći model koji je bilo potrebno modelirati su zidni paneli. Koristeći osnovni poligonalni oblik kocku i naredbu Extrude, dobiven je zidni panel koji se zatim samo duplicirao da bi se dobilo više panela koji će se postaviti do zida.

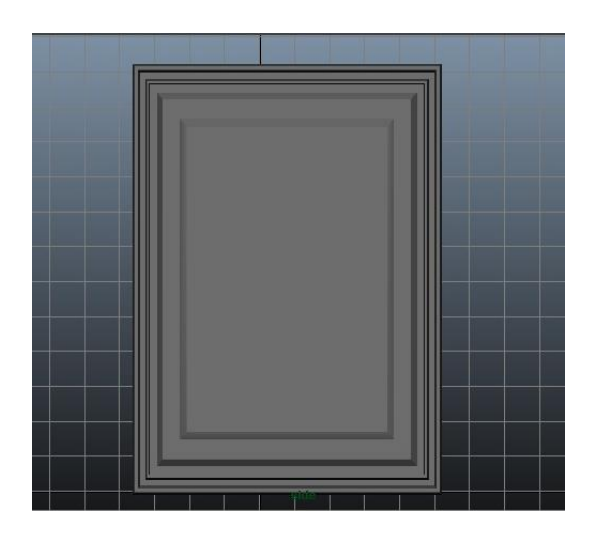

*Slika 5.2 Zidni panel*

3) Za izradu kreveta također je bio korišten osnovni poligonalni oblik kocke te alati Extrude i Insert edge loop tool. Da rubovi kreveta ne bih izgledali oštro i da bi kasnije lijepo hvatali svijetlo korišten je alat Bevel koji zaobljuje željene rubove/crte na odabranom poligonalnom objektu. Za izradu madraca također je korišten osnovni poligonalni oblik kocke te alat Bevel.

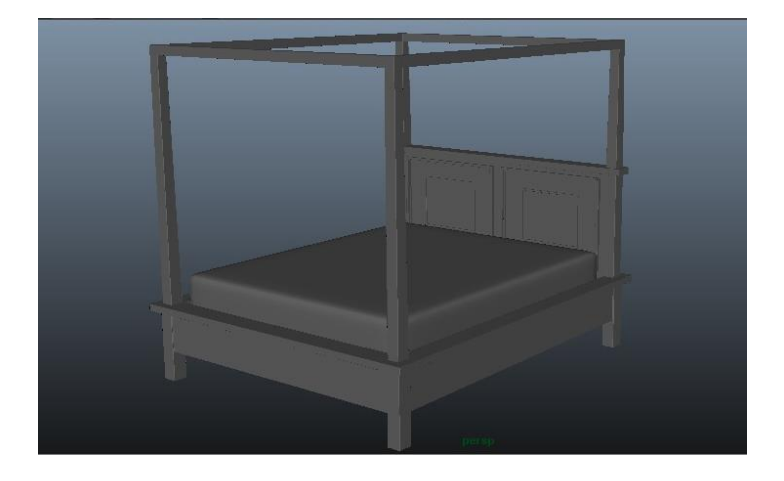

*Slika 5.3 Konačan izgled kreveta sa madracem*

4) Nakon izrade kreveta na red je došao noćni ormarić. Noćni ormarić izrađen je od nekoliko dijelova. Kutija odnosno glavni dio ormarića izrađena je od osnovnog poligonalnog oblika kocke i alata Extrude, ladice su izrađene također osnovnim poligonalnim oblikom kockom te alatom Extrude, Insert edge loop tool i Bevel.

4.1) Za izradu gornjeg dijela ladice korištene su Bézierove krivulje<sup>1</sup> kojima je nacrtana linija koju smo zatim duplicirali jednu iznad druge. Pomoću alata Surfaces > Loft dobivamo površinu koju nakon toga pretvaramo u Polyogne u izborniku Modify > Covert NURBS to Polygons. Korištenjem alata Mirror geometry koja odražava objekt koji ste odabrali dobijemo obruč, označavanjem gornjeg dijela rubova tog obruča i alatom Fill Hole pa istim postupkom donjeg dijela rubova dobivamo gornji dio noćnog ormarića.

 $\overline{a}$ 

<sup>1</sup> Bézierove krivulje –parametrična krivulja važna u području matematičke numeričke analize osobito se primieniuje u računalnoj grafici i srodnim dielatonstima. Unutar računalne grafike, a posebno u vektorskoj grafici Bezierove krivulje važan su alat kojim se služi većina računalnih programa pri oblikovanju jasnih glatkih krivulja koje se mogu beskonačno skalirati

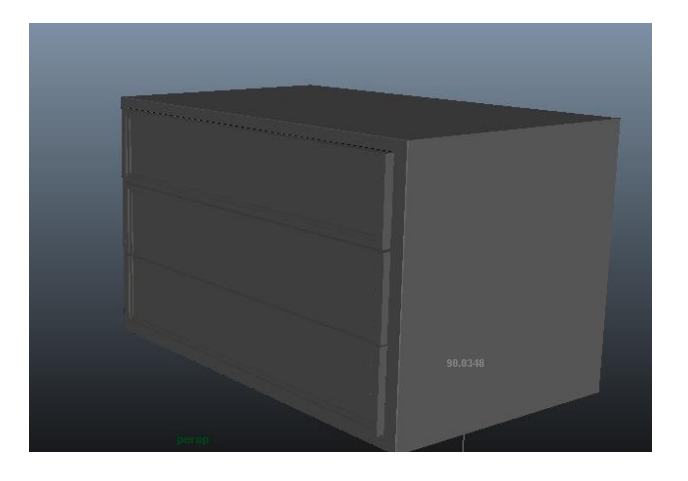

*Slika 5.4 Okvir noćnog ormarića sa ladicama*

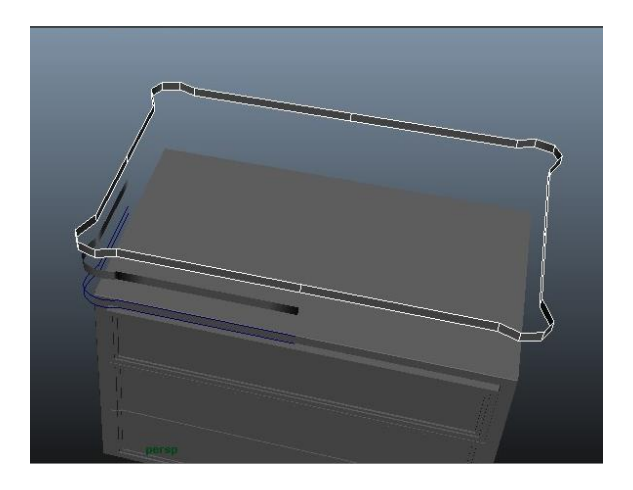

*Slika 5.5 Izrada gornjeg dijela noćnog ormarića*

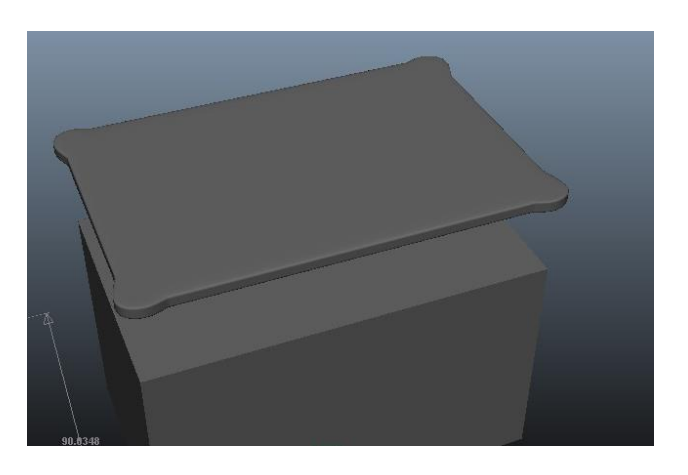

*Slika 5.6 Finalni izgled gornjeg dijela noćnog ormarića*

4.2) Ukras na donjem dijelu noćnog ormarića napravljen je korištenjem Bézierovih krivulja i alata Surfaces > Planar, nakon čega su površine pretvorene u poligone i alatom Extrude lica izvučena prema van.

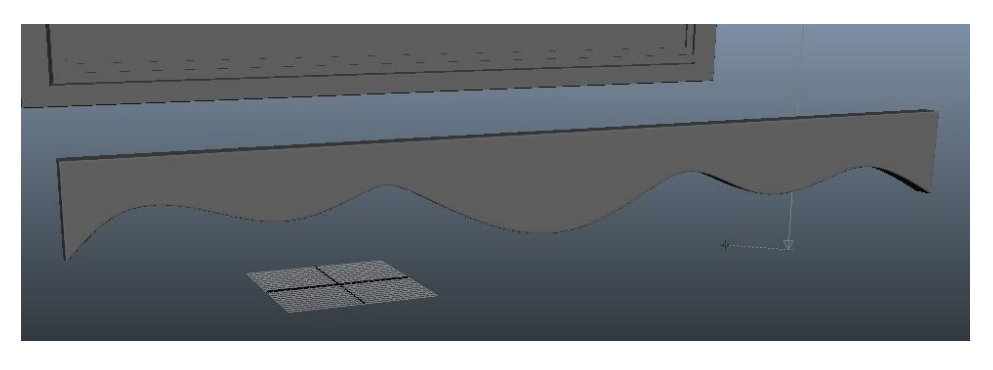

*Slika 5.7 Konačan izgled donjeg dijela noćnog ormarića*

4.3) Za finalni izgled noćnog ormarića potrebno je izraditi i nogice. Nogice su izrađene pomoću osnovnog poligonalnog oblika cilidra. Korištenjem alata Extrude, Insert edge loop tool i brisanjem nepotrebnih lica objekta dobiven je konačan oblik nogice. Dupliciranjem noćnog ormarića i povećanjem samog modela dobivena je još jedna komoda.

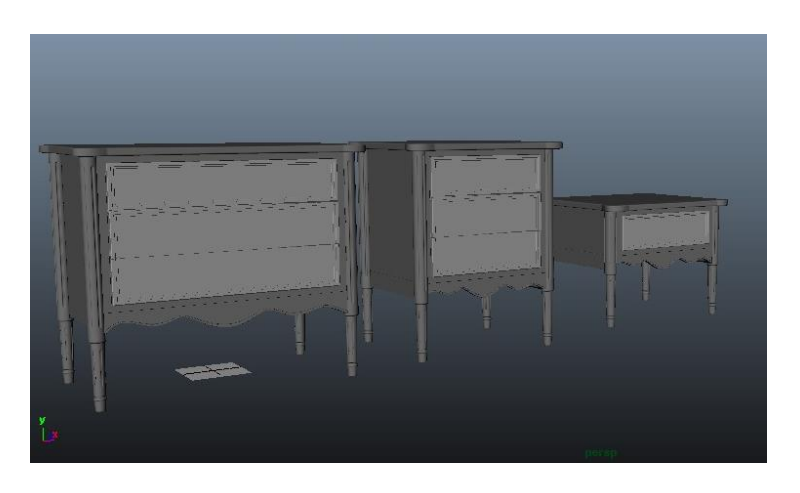

*Slika 5.8 Finalni izgled noćnog ormarića i komoda*

5) Sljedeći model koji je bilo potrebno napraviti je stolić za dnevnu sobu. Ploča stolića napravljena je osnovnim poligonalnim oblikom kockom i alatom Bevel da se dobiju lijepi zaobljeni rubovi. Nogice stolića dobivene su pomoću osnovnog poligonalnog oblika kocke i manipulacijom točaka da bi se dobio željeni oblik nogice. Donji dio nogice dobiven je osnovnim poligonalnim oblikom kockom i alatom Create Deformers > Nonlinear > Squash, kojim se dobiva zgnječeni ili izduženi oblik, ovisi koji oblik želimo dobiti. Nakon što smo zadovoljni oblikom potrebno je obrisati povijest u izborniku Edit > Delete by Type > History. Nakon što smo zadovoljni izgledom cijele nogice potrebno je sve elemente nogice povezati zajedno alatom Combine<sup>2</sup> i tada objekt duplicirati (Ctrl+D).

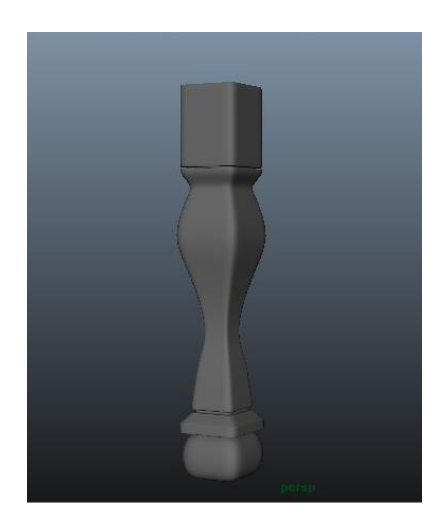

*Slika 5.9 Konačan oblik nogice*

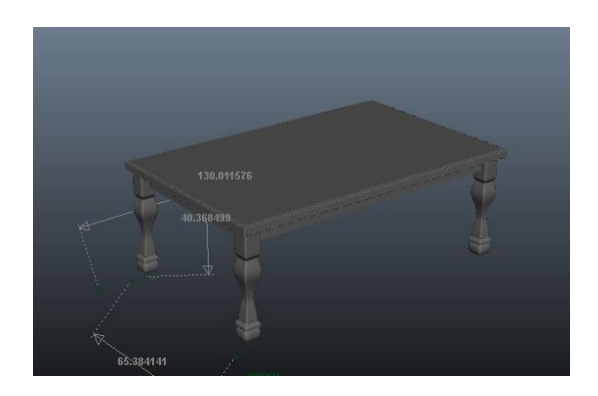

*Slika 5.10 Finalan izgled stolića*

 $\overline{a}$ 

<sup>2</sup> Combine – alat koji spaja brojne oblike u jedan oblik ali ne spaja komponente.

6) Dovratnik je napravljen osnovnim poligonalnim oblikom kockom i alatom Extrude. Najprije je napravljena jedna polovica, a zatim alatom Mirror Geometry dobivena je i druga polovica dovratnika.

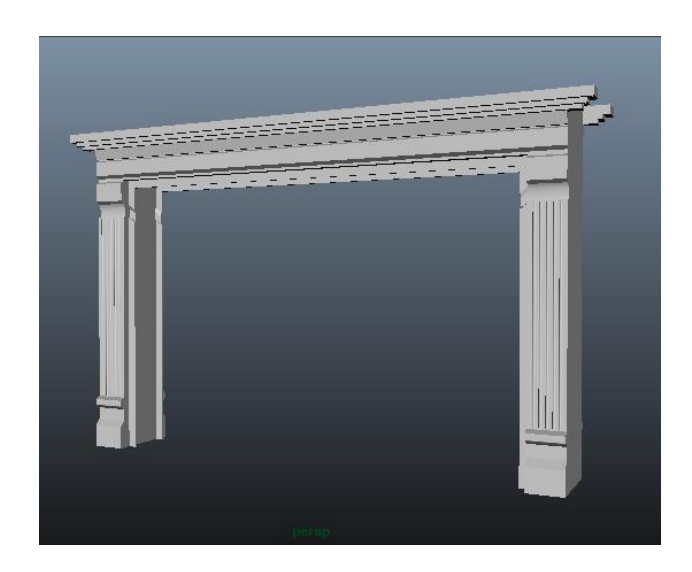

*Slika 5.11 Dovratnik*

7) Model noćne lampice napravljen je Bézierovim krivuljama i alatom Surface > Revolve koji se okreće oko osi koja je tamo gdje je postavljena glavna točka, nakon toga radi se pretvaranje NURBS-a u poligone. Detalji na lampici popravljeni su manipuliranjem točaka na modelu.

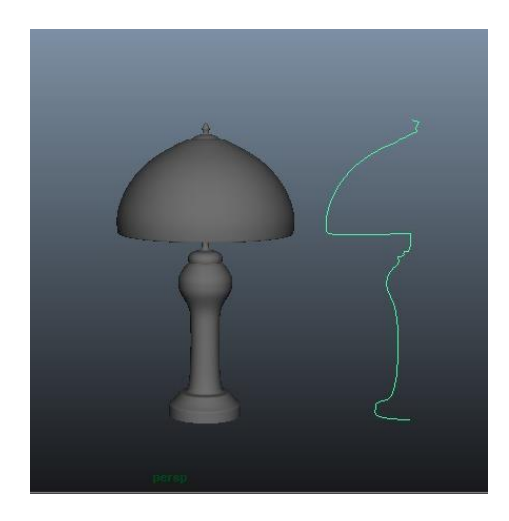

*Slika 5.12 Noćna lampica*

8) Prozori sobe napravljeni su osnovnim poligonalnim oblikom kockom i alatima Insert edge loop tool i Extrude.

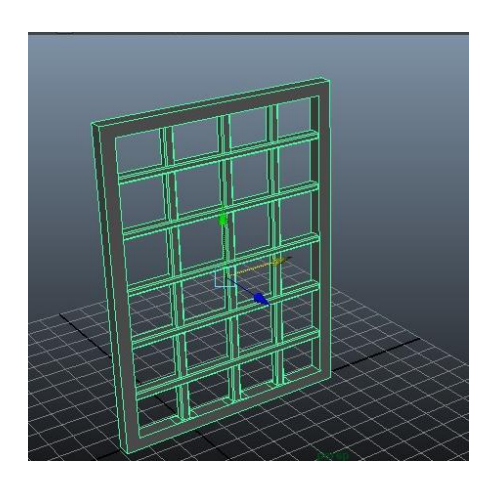

*Slika 5.13 Prozor*

9) Model kauča napravljen je osnovnim poligonalnim oblikom kockom i alatom Extrude. Jastuci na kauču napravljeni osnovnim poligonalnim oblikom kockom, a da izgledaju poput jastuka korišten je alat Create nCloth, zatim Fields > Air, u izborniku je potrebno povećati pritisak na 1 i zatim simulirati da jastuk pada na kauč.

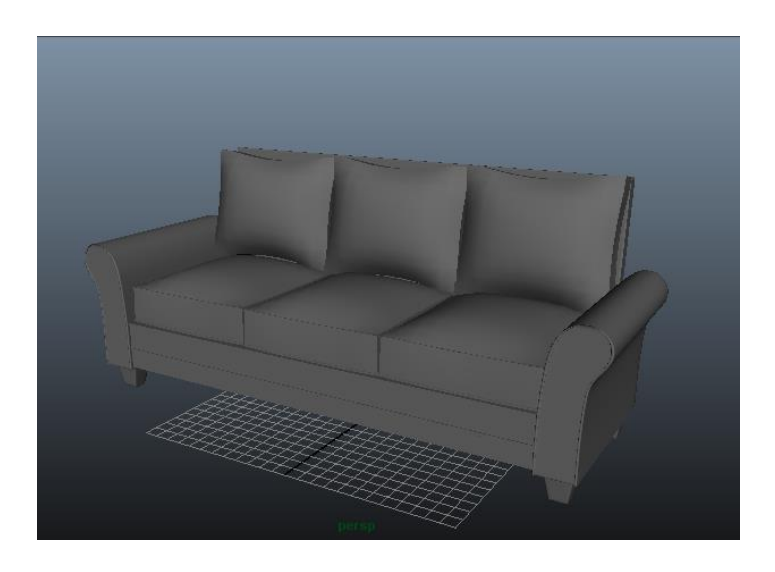

*Slika 5.14 Finalni izgled kauča*

10) Zidne svjetiljke dobivene su korištenjem osnovnog poligonalnog oblika cilindra te manipuliranjem točaka da se dobije željeni oblik i korištenjem osnovnog poliognalnog oblika kocke te naredbe Extrude za zadnji dio svjetiljke.

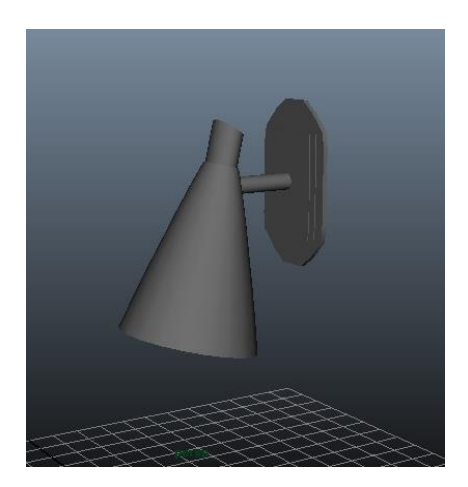

*Slika 5.15 Zidna svjetiljka*

11) Okvir za slike napravljen je korištenjem osnovnog poligonalnog oblika kocke i alata Extrude.

#### <span id="page-36-0"></span>**5.2. Izrada modela u programu Marvelous Designer**

1) Da bi napravili prekrivače, jastuke i zavjese u programu Marvelous Designer potrebno je napraviti export (izvoz) kreveta i madraca iz Maye u format OBJ. Nakon što smo to napravili otvorimo program Marvelous Designer i uploadamo krevet OBJ formata kao avatar, koji će nam koristiti kao pasiv na koji ćemo slagati jastuke i prekrivač.

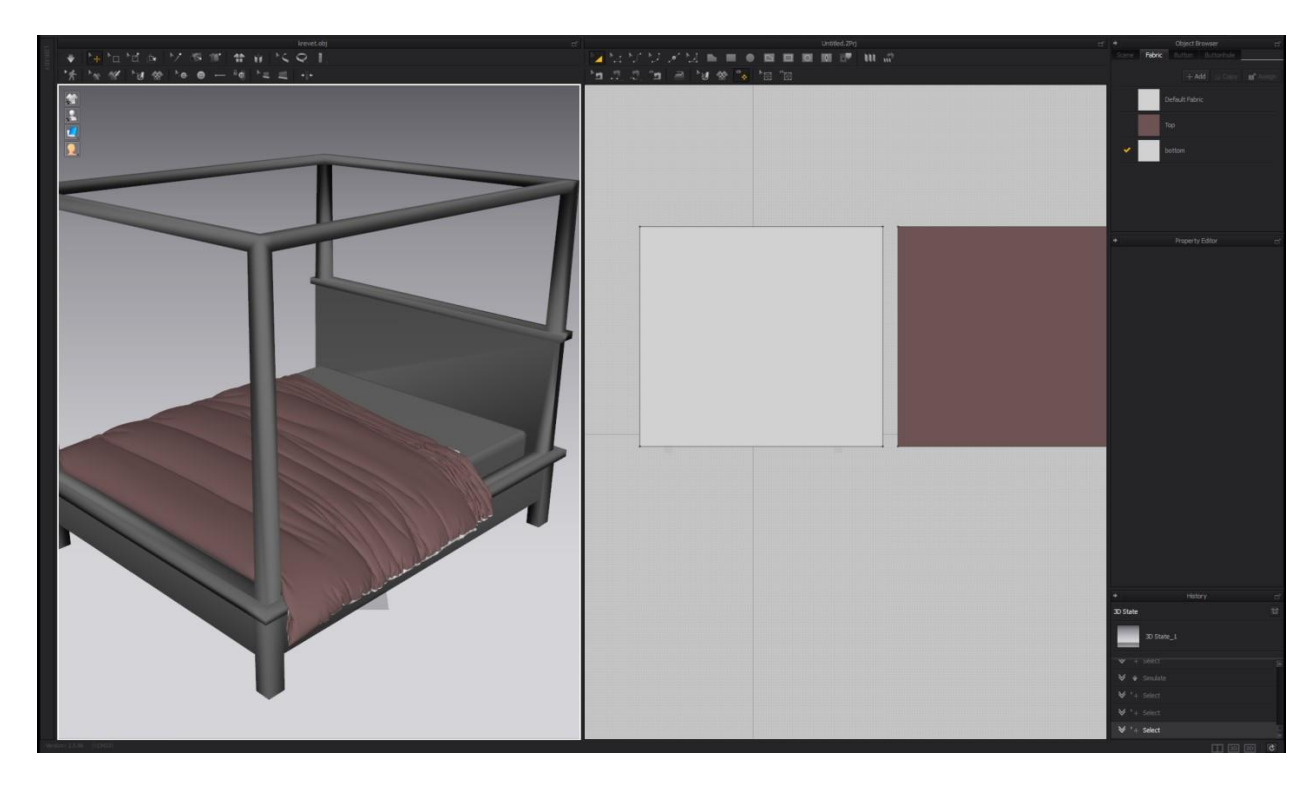

*Slika 5.16 Korisničko sučelje programa Marvelous Designer*

Korisničko sučelje programa sastoji se od dva dijela, na desnom dijelu crtamo potrebne modele, dok se na lijevom strani prikazuje sve što radimo i na desnoj strani radimo simulaciju samih modela na avatar.

Nakon što smo napravili import avatara na kojem ćemo raditi modele kećemo sa izradom prekrivača, jastuka i zavjesa.

1) Prekrivač se dobije na način da se nacrtaju dvije kocke koje se zatim šivaju zajedno, nakon što se zašiju napravi se simulacija da prekrivač padne na krevet, kada simulacija traje možemo pomicati model da bi dobili nabore na prekrivaču. Na prekrivač može se dodati i materijal, te tekstura, u ovom slučaju stavili smo običan pamuk kao materijal.

2) Na sličan način napravljeni su i jastuci, koristeći dvije kocke koje su zašijene zajedno u opcijama smo podesili pressure (pritisak) na 6 da bi u jastucima bilo zraka i da bi dobili oblik jastuka kada bi pokrenuli simulaciju. Nakon što smo zadovoljni s izgledom jastuka kopirali smo gotov jastuk i ponovno pokrenuli simulaciju da svi ne bi izgledali jednako, pošto radio realnu scenu, a u realnosti ne možete namjestiti jastuke da svi stoje identično.

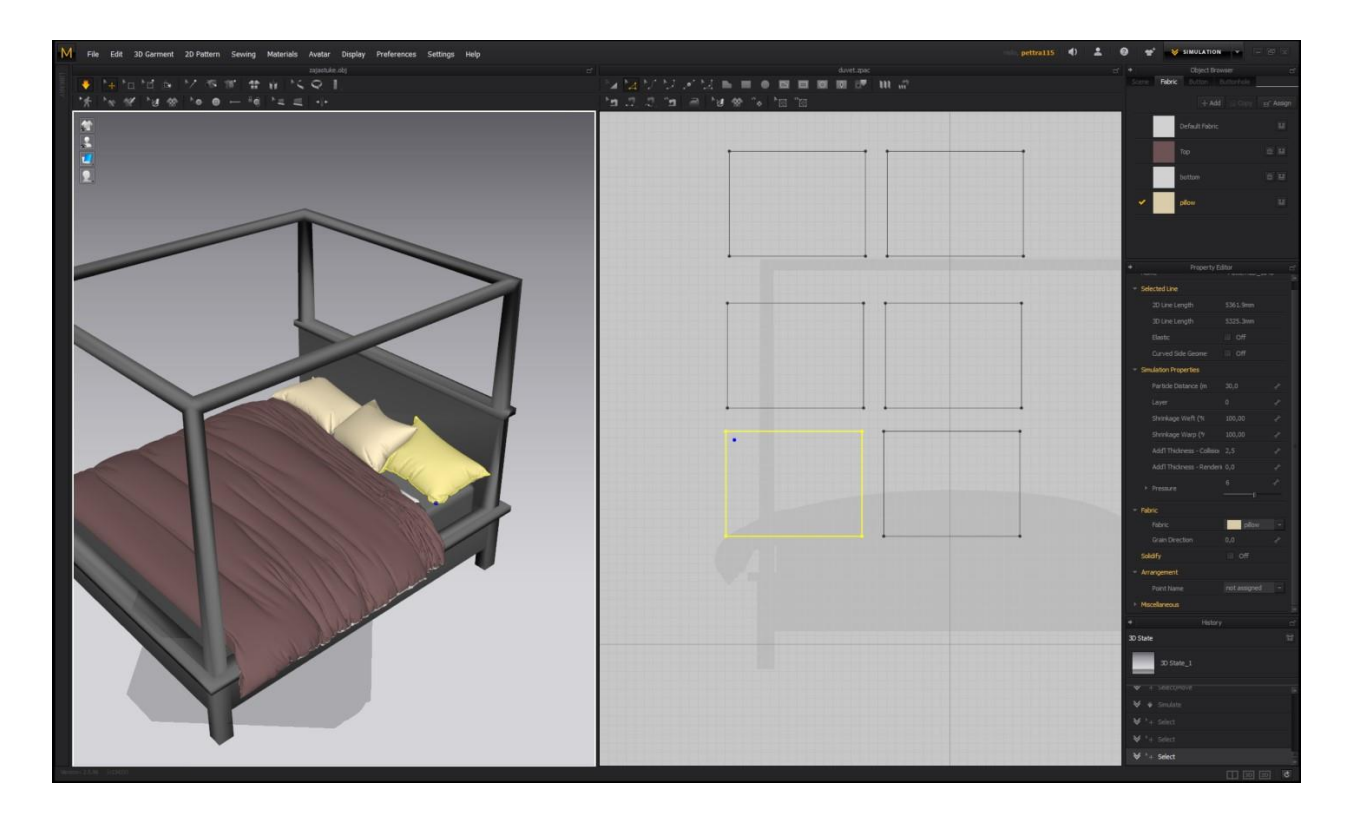

*Slika 5.17 Jastuci i prekrivači u Marvelous Designeru*

3) Zavjese za krevet dobivene su tako da je nacrtan jedan pravokutan oblik koji se stavio iznad kreveta i pomoću simulacije pao je na krevet. Korištenjem igle (pin) koju smo stavili na rub zavjese i crtanjem linije na dijelu gdje se zavjesa nalazi na krevetu, te povećanjem elastičnosti tijekom simulacije zavjesa se naborala na onaj dio gdje je stavljena igla (pin). Nakon što je simulacija završena igla (pin) se miče sa zavjese.

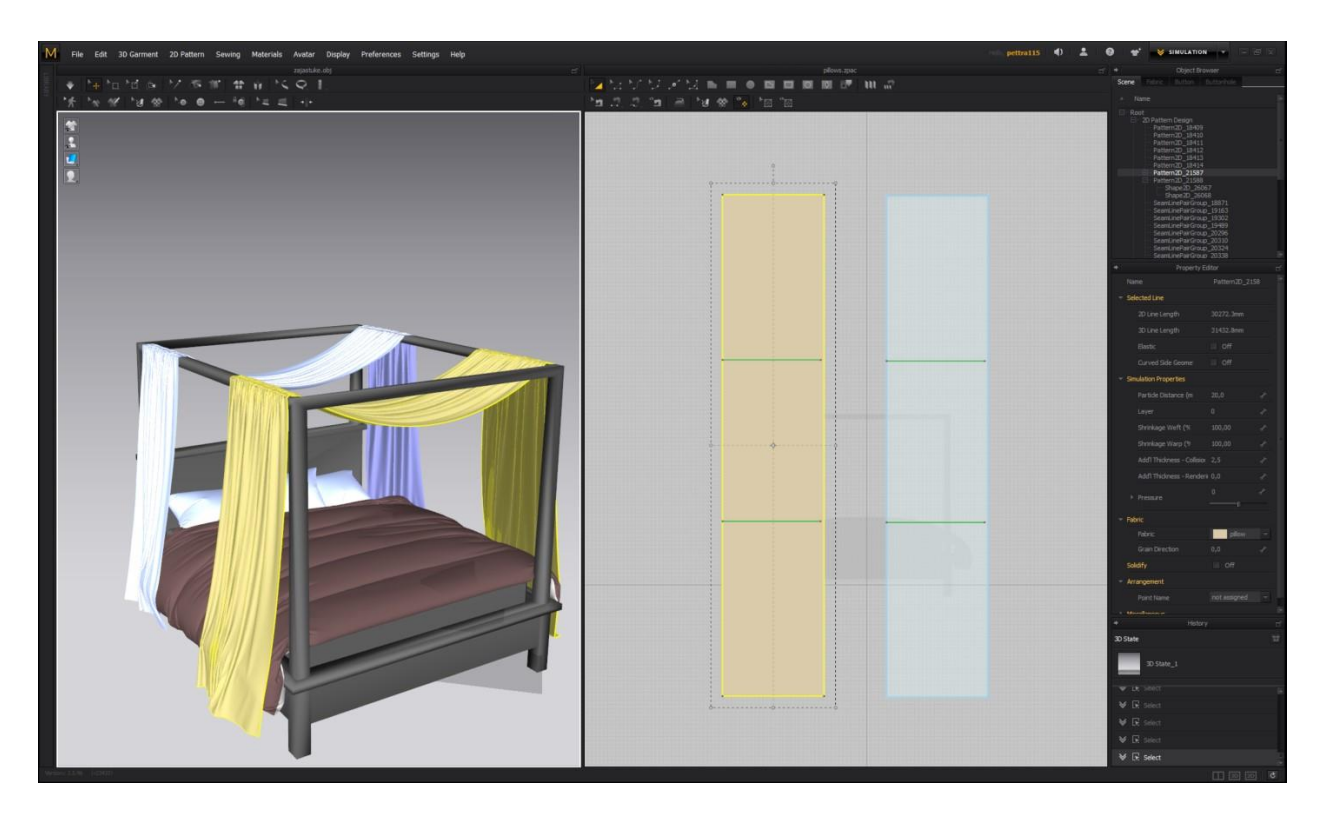

*Slika 5.18 Izrada zavjese u programu Marvelous Designer*

#### <span id="page-39-0"></span>**5.3. Teksturiranje**

Postupak teksturiranja jednak je za svaki model, označe se željena lica na koja želimo dodati teksturu i nakon toga odabiremo koju teksturu želimo postaviti.

1) Najprije odabiremo koje ćemo teksture postaviti i preuzimamo ih sa Interneta. Nakon toga odaberemo model ili lica poligona na koje želimo dodati teksturu.

2)Tapete na zidu postavljene su tako da su odabrana lica zida na koje se želi postaviti tekstura, desnim klikom miša odabiremo Assign New Material i odabiremo Mental Ray materijal, mia\_material\_x\_passes, nakon toga odabiremo datoteku koju želimo staviti kao teksturu. U postavkama reflektivnost je isključena zbog toga jer tapete nisu sjajne i nije potrebno da odbijaju svjetlost. Korištenjem UV mapa baziranih na kameri, stvaraju se UV mreže za označeni objekt s obzirom na trenutni pogled kamere, a pogled kamere postaje ploha projekcije na objekt.

Drvena tekstura na podu dodana je na jednak način kao i tapete na zid, korištenjem UV mapa baziranih na kameri, u postavkama lagano je povećana Glossines da se dobije sjaj drveta.

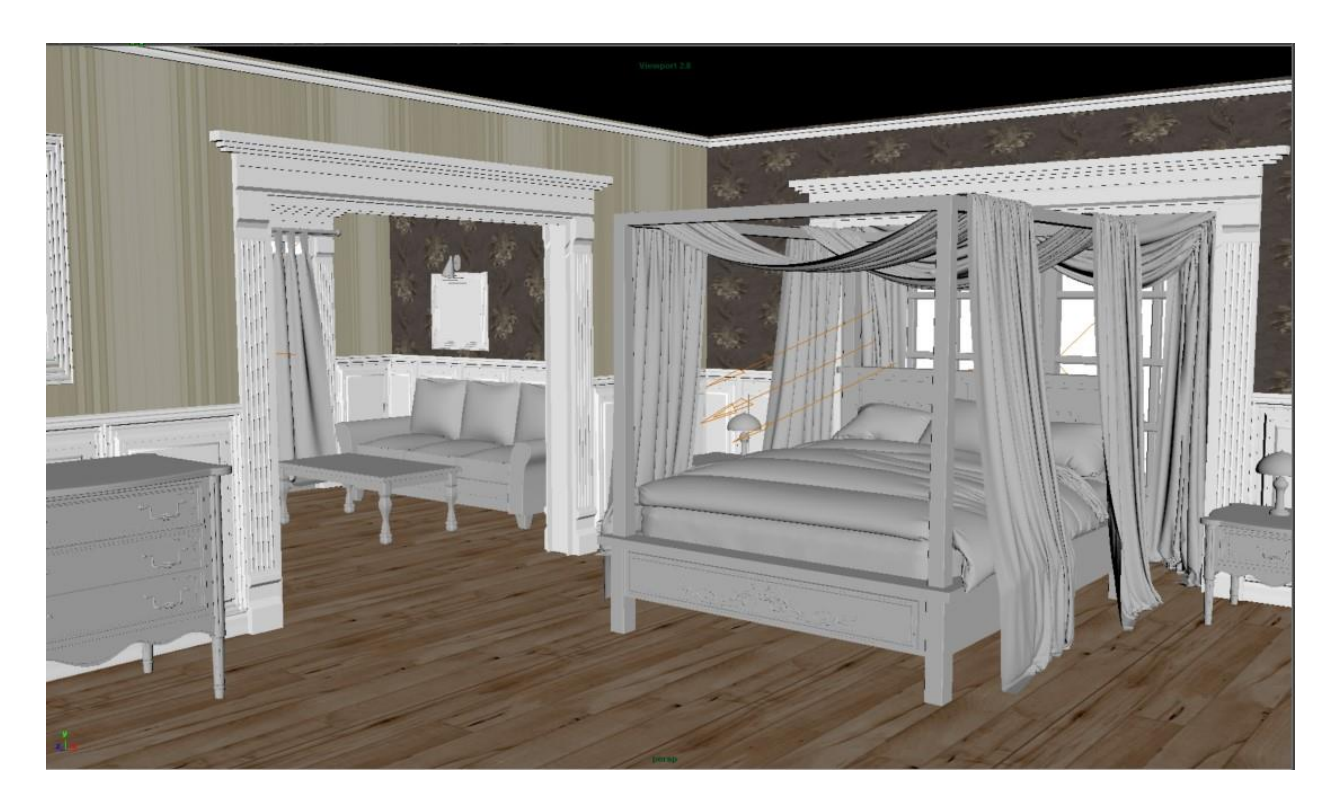

*Slika 5.19 Izgled sobe nakon postavljene teksture*

3) Bijela boja na dovratniku, ladicama, krevetu i okviru na slikama dobivena je Mental Ray materijalom, mia\_material\_x\_passes koja je u bijeloj boji, u postavkama se koristi Use Ambient Oclussion koja omogućuje da se simuliraju meke sijene koje se pojavljuju u pukotinama 3D objekata kada neizravna svijetlost pada na scenu. U postavkama je također povećana Glossiness jer je bijela boja sjajna.

4) Teksturiranje zavjesa radi se na jednak način kao i teksturiranje ostalih materijala, koristi se mia\_material\_x\_passes i odabir datotke koju želimo koristiti kao teksturu, koju smo prethodno napravili u Photoshopu ili skinuli sa Interneta. U postavkama moramo povećati Transparency i uključiti Translucency, međutim da bi translucency funkcionirala moramo pod Advanced refraction uključiti opciju Thin Walled. Igrom i podešavanjem Translucency i Transparency dobivamo željenu prozirnost zavjese.

5) Tekstura jastuka, pokrivača i madraca dobivena je na jednak način kao i sve ostale teksture, međutim isključena je reflektivnost zbog toga jer kao i tapete nije sjajna i ne mora odbijati svijetlost.

6) Za teksturu zidne svjetiljke korišteni je mia\_material\_x\_passes, u Attribut Editoru odabiremo Presets\* > Chrome > Replace, korištena je siva, metalik boja.

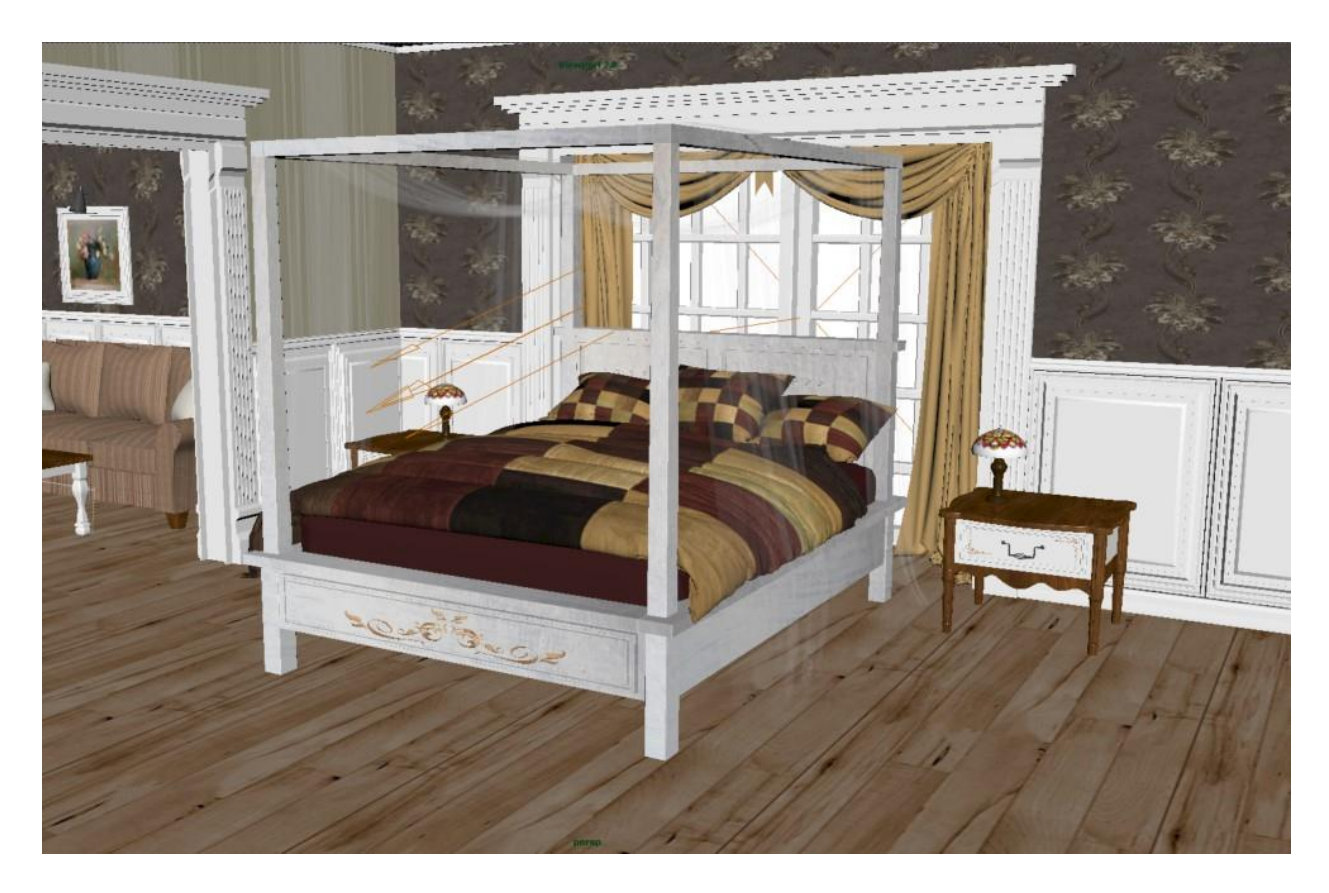

*Slika 5.20 Finalni izgled teksturirane sobe*

#### <span id="page-41-0"></span>**5.4. Osvjetljenje i renderiranje**

Za osvjetljenje scene korištena su svijetla Area Light i Directional light. Directional light korišten je kao svijetlo koje emitira zrake sunca koje padaju na komodu u sobi, dok Area light emitira svjetlost sunca koja ulazi kroz prozor.

Kod Directional light u Attribut Editoru upaljena je opcija Use Ray Trace Shadows koja proizvodi meke i prozirne sjene, isti efekt može se dobiti korištenjem i Depth Map Shadow međutim korištenjem Ray trace sjena renderiranje traje duže. Ray Tracing je vrsta sjena, gdje se put pojedinačnih svjetlosnih zraka računa od njihovog izvora svjetla do odredišta odnosno kamere. Ovakva vrsta svjetla koristi se kada se želi dobiti fizički točna sjena, poput sjene u realnom svijetu. [18] Kod osvjetljenja Area light također je upaljena opcija Use Ray Trace Shadows.

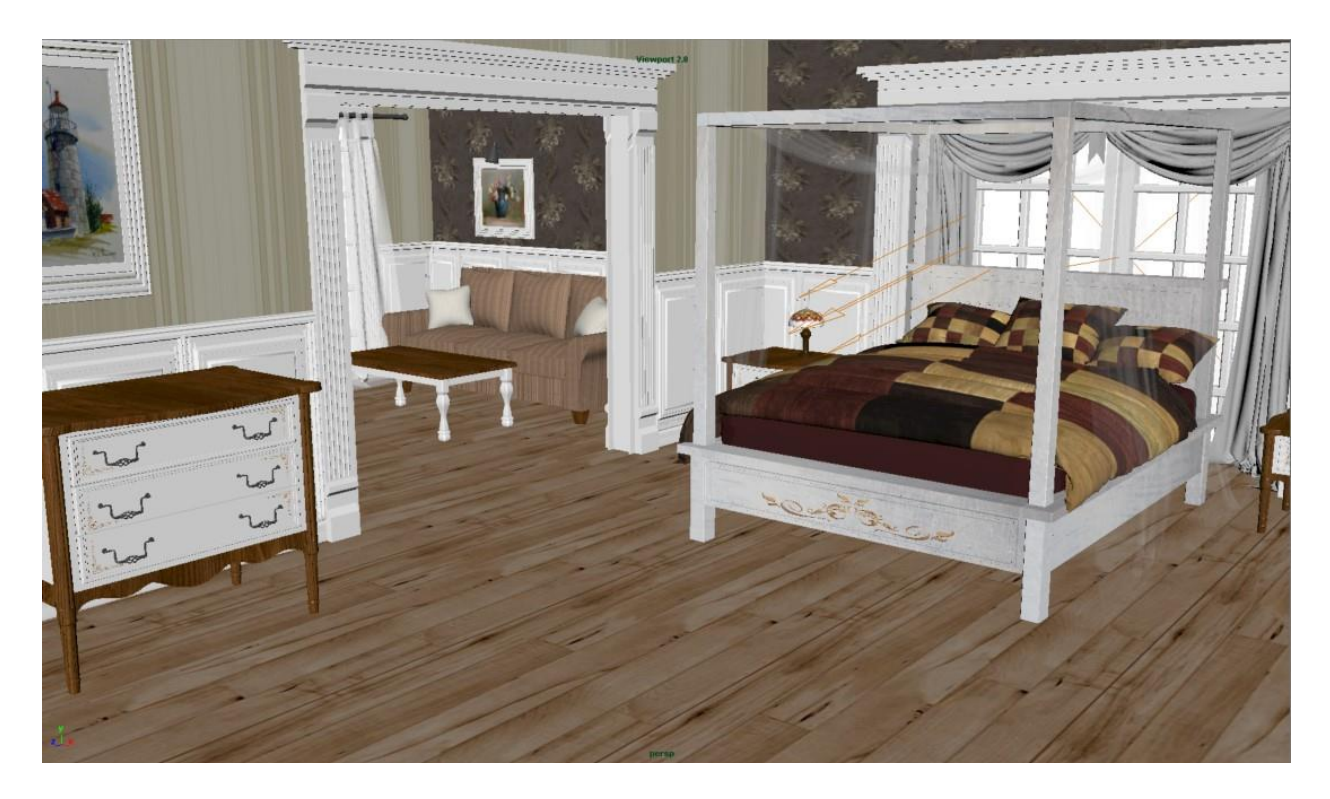

*Slika 5.21 Strelice na sceni prikazuju Directional light*

Scena je renderirana korištenjem rendera Mental Ray. Kod postavki za renderiranje (Render Settings) u tabu Indirect lightning upaljena je opcija Final Gathering i Global Illumination, koje mogu biti korištene samo ako se renderira pomoću Mental Ray-a.

Globalno osvijetljenje tehnika je koja se služi za hvatanje neizravnog osvjetljenja, prirodnog fenomena gdje se svjetlost odbija od svega na svom putu sve dok se kompletno ne apsorbira. Omogućuje postizanje realnih svjetlosnih uvjeta, što je posebno dobro za arhitektonske vizualizacije i projekte industrijskog dizajna koji zahtjevaju fizički točnu rasvjetu. Mental ray za Mayu stvara globalno osvjetljenje praćanjem puteva fotona i bilježenjem njihovih točaka odskoka u mapi fotona. [19] Da bi globalna iluminacija funkcionirala potrebno je da barem jedan izvor svjetlosti emitira fotone, ta opcija upali se u Attribut Editoru željenog izvora svjetlosti.

Final Gathering metoda je simuliranja globalnog osvjetljenja. To je brz i jednostavan način postizanja dobrih rezultata osvjetljenja za vizualizaciju arhitekture i ostalih scena kojima je potrebna vjerodostojna, ali ne nužno i fizički točna rasvjeta. Kada se koristi u kombinaciji s globalnim osvjetljenjem, Final Gathering omogućuje stvaranje najrealinijih, fizički točnih svjetlosnih uvjeta za scenu. Kada je Final Gathering omogućen svaki objekt postaje izvor svjetlosti koji zrači svjetlom, oponašajući prirodni svijet u kojem objekti utječu na boju okoline. Kada jedna svjetlosna zraka udari u objekt, niz sekundarnih zraka se preusmjeravaju u slučajnim kutovima oko nje kako bi se izračunao doprinos svjetlosne energije iz okolnih objekata. [20]

# <span id="page-44-0"></span>**5.5. Šest rendera finalne kompozicije**

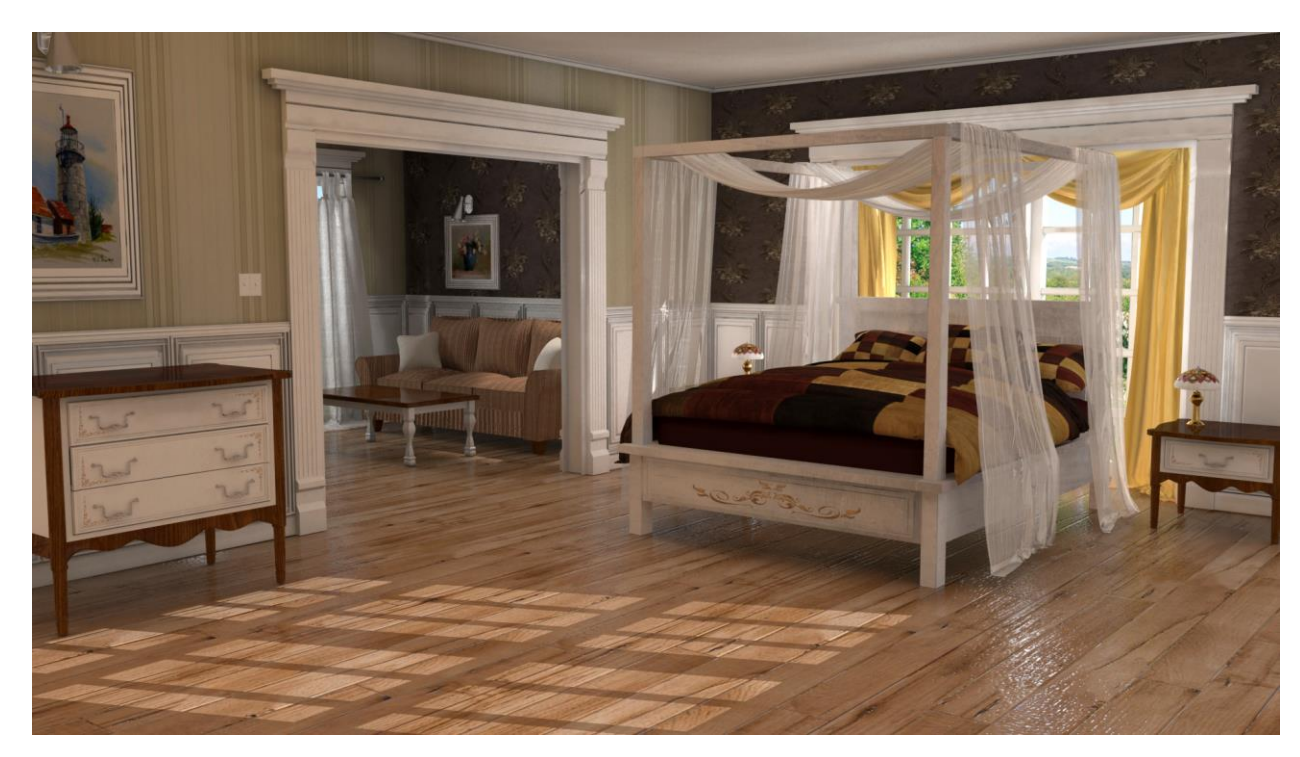

*Slika 5.22 Rend spavaće sobe*

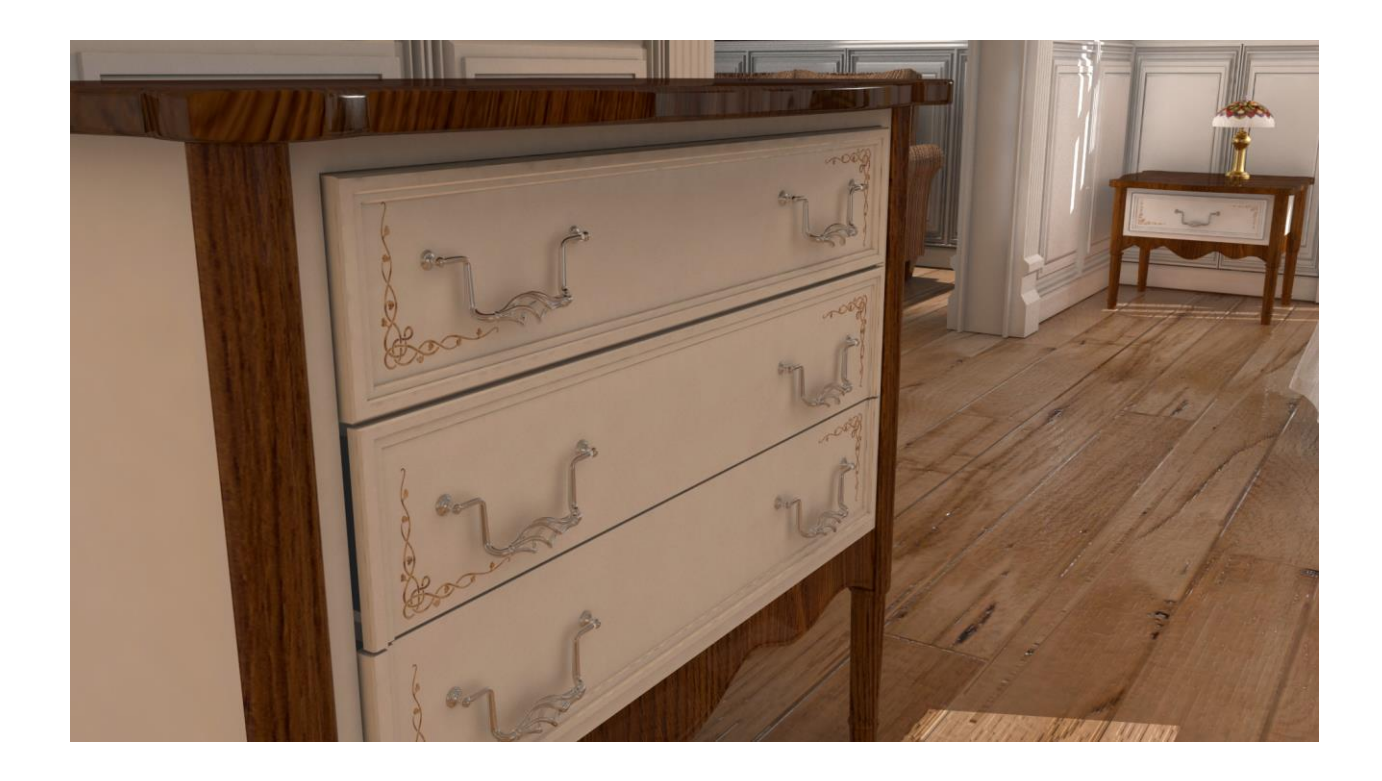

*Slika 5.23 Rend komode close-up*

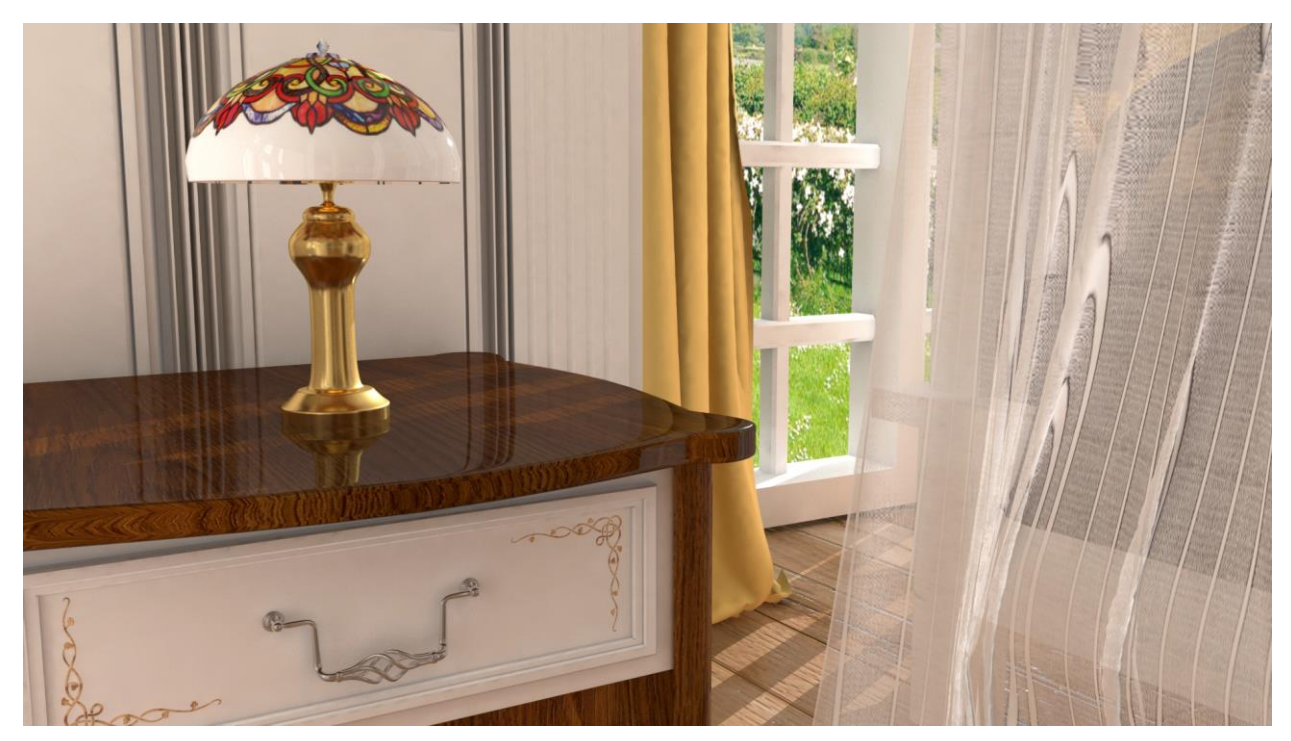

*Slika 5.24 Rend noćne lampice close-up*

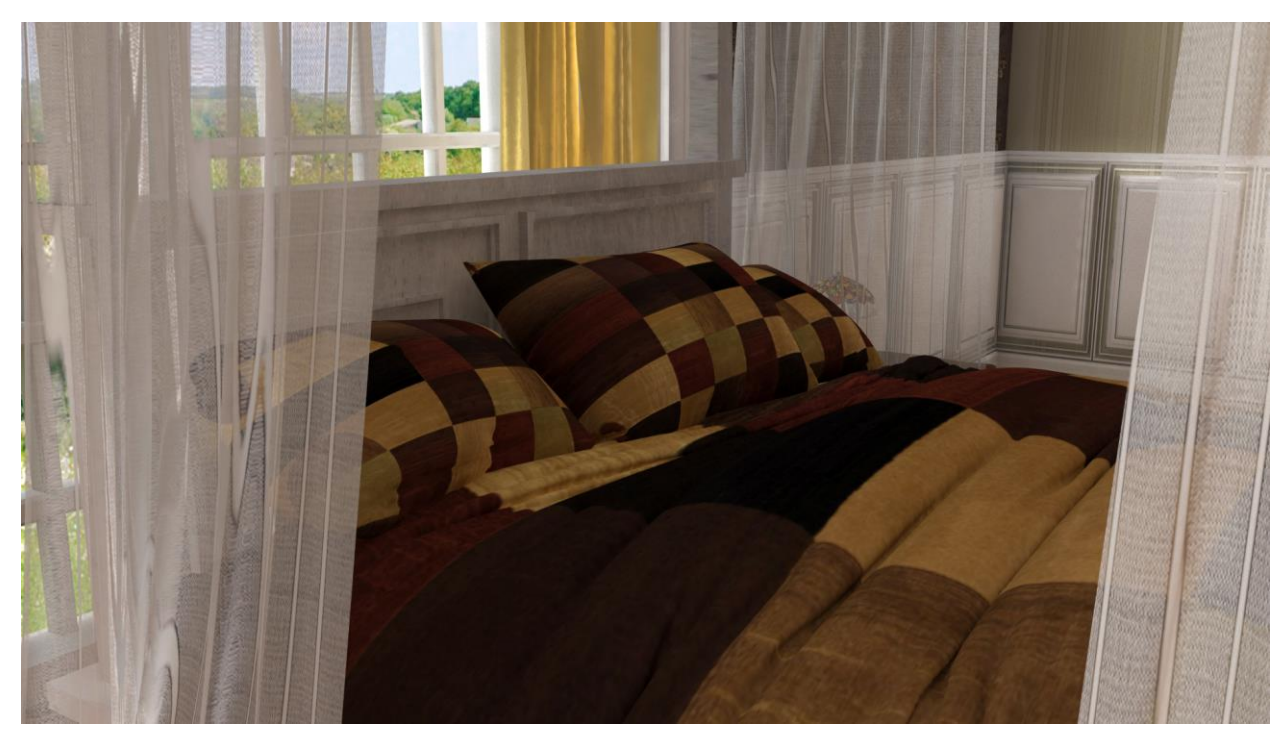

*Slika 5.25 Rend kreveta*

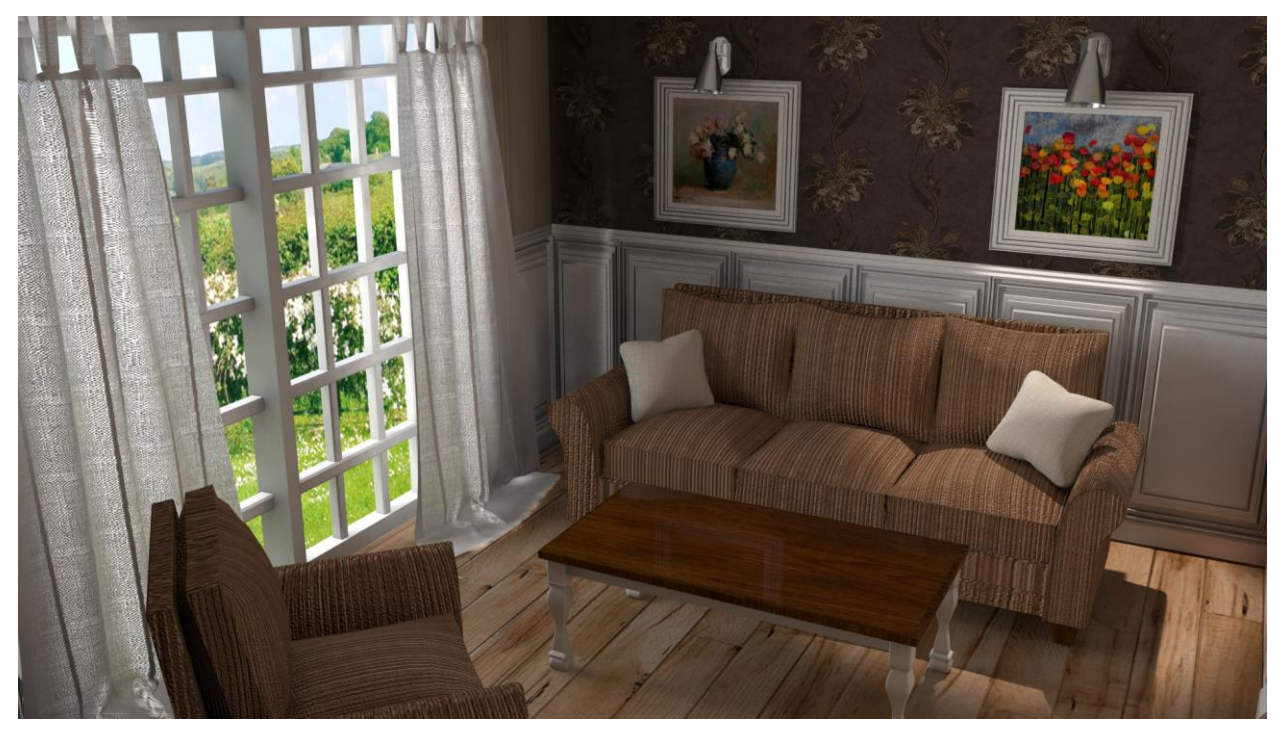

*Slika 5.26 Rend dnevne sobe*

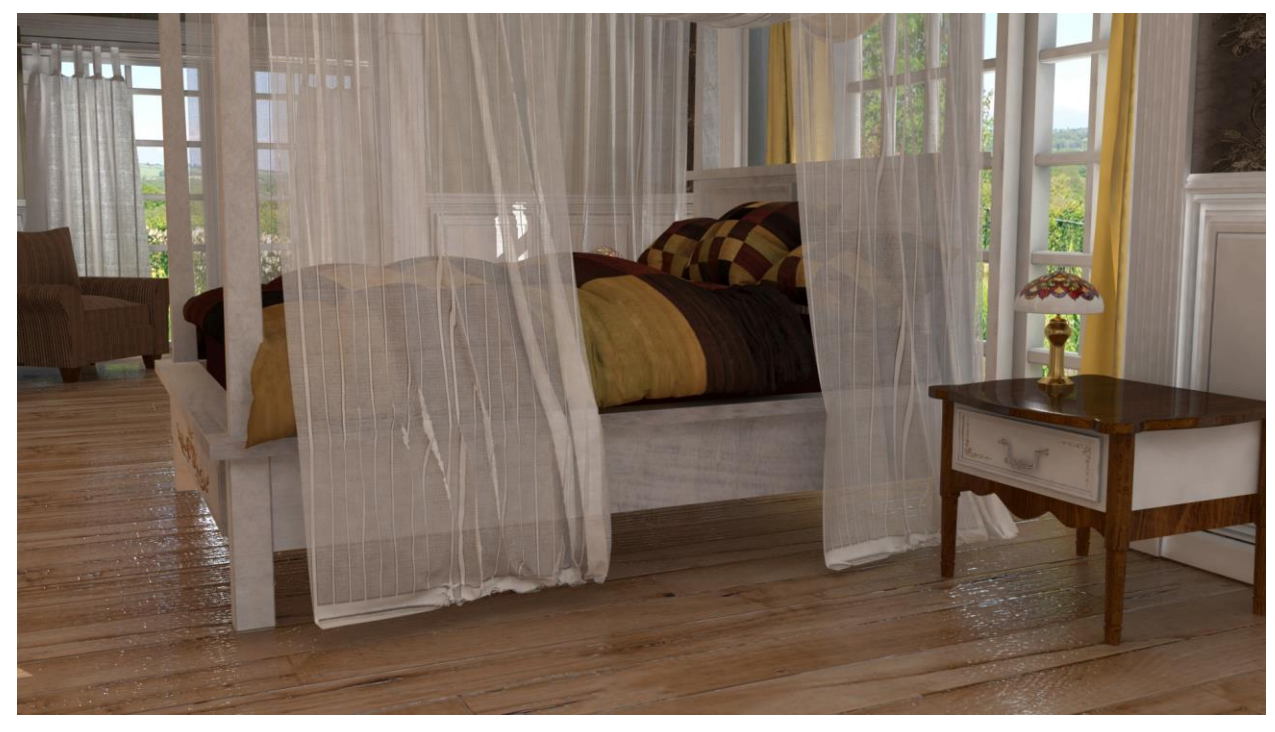

*Slika 5.27 Rend sobe s bočne strane*

## <span id="page-47-0"></span>**6. Zaključak**

Kako se svakim danom digitalna tehnologija sve više razvija i znanje sve više raste tako nastaju i novi načini na koji se mogu postići željeni rezultati. Upravo zbog toga možemo zaključiti da je trodimenzionalno modeliranje korisna i revolucionarna tehnologija koja će se koristiti sve više i više u svim granama industrije. Upotrebimo li maštu i malo kreativnosti pomoću trodimenzionalnog modeliranja možemo realizirati sve što želimo. Možemo napraviti nešto što u stvarnosti nije moguće i neke stvari za koje još uvijek nemamo tehnologiju pa ih ne možemo izumiti ali ih možemo doživjeti pomoću trodimenzionalnog modeliranja. Na jednak način stvaraju se i virtualni svijetovi koje sve češće viđamo na filmskim ekranima. Nekada ne bih bilo moguće zamisliti da će se moći stvoriti cijeli svijet pomoću digitalne tehnologije, no trodimenzionalno modeliranje to nam je omogućilo.

Jedan od programa koji je postao uvelike korišten za trodimenzionalno modeliranje je Autodesk Maya. Mnogi od animacijskih studia poput Framestore i Blue Sky Studio koriste Mayu kao kritičan dio njihovog produkcijskog procesa, od modeliranja sve do procesa animacije likova. Zbog toga se Maya smatra jednim od najmoćnijih programa za izradu trodimenzionalnih modela i animacija. Ukoliko dobro naučite baratati Mayom lakše ćete naučiti druge slične programe a i istaknut ćete se među mnoštvom ljudi koji se bave trodimenzionalnim modeliranjem upravo zbog toga jer veliki i mali studiji traže ljude s iskustvom u tom programu.

U Varaždinu,

Potpis studenta

## <span id="page-48-0"></span>**7. Literatura**

- [1] <https://www.lifewire.com/what-is-3d-modeling-2164>
- [2] <https://www.sculpteo.com/en/glossary/3d-modeling-definition/>
- [3] <http://whatis.techtarget.com/definition/3D-modeling>
- [4] <https://all3dp.com/best-3d-modeling-software/>
- [5] [https://en.wikipedia.org/wiki/Autodesk\\_Maya](https://en.wikipedia.org/wiki/Autodesk_Maya)
- [6] [http://download.autodesk.com/us/maya/Maya\\_2014\\_GettingStarted/index.html?url=](http://download.autodesk.com/us/maya/Maya_2014_GettingStarted/index.html?url)
- [7] <http://mayafaq.blogspot.hr/2014/01/nurbs-vs-polygons-vs-subdivision.html>
- [8] A.Bernik, D.Kelnarić, Vrste i tehnike 3D modeliranja, dostupno na: [https://www.unin.hr/data/knjiznica/tehnicki\\_glasnik/tehnickiglasnik\\_1\\_2\\_2010.pdf](https://www.unin.hr/data/knjiznica/tehnicki_glasnik/tehnickiglasnik_1_2_2010.pdf)
- [9] A.Bernik, D.Kelnarić, Vrste i tehnike 3D teksturiranja, dostupno na: [https://www.unin.hr/data/knjiznica/tehnicki\\_glasnik/tehnickiglasnik\\_1\\_2011.pdf](https://www.unin.hr/data/knjiznica/tehnicki_glasnik/tehnickiglasnik_1_2011.pdf)
- [10] D.Vusić, A.Bernik, D.Rohtek, Maya paint effects, dostupno na: [https://www.unin.hr/wp-content/uploads/tehnicki\\_glasnik\\_4\\_2014.pdf](https://www.unin.hr/wp-content/uploads/tehnicki_glasnik_4_2014.pdf)
- [11] <http://colordraft.blogspot.hr/2010/12/lights-in-maya.html>

[12] [https://knowledge.autodesk.com/support/maya/learn-](https://knowledge.autodesk.com/support/maya/learn-%20explore/caas/CloudHelp/cloudhelp/2016/ENU/Maya/files/GUID-1F2C09E9-FBE1-4F18-9151-D7FF25D5CA12-htm.html)

[explore/caas/CloudHelp/cloudhelp/2016/ENU/Maya/files/GUID-1F2C09E9-FBE1-4F18-9151-](https://knowledge.autodesk.com/support/maya/learn-%20explore/caas/CloudHelp/cloudhelp/2016/ENU/Maya/files/GUID-1F2C09E9-FBE1-4F18-9151-D7FF25D5CA12-htm.html) [D7FF25D5CA12-htm.html](https://knowledge.autodesk.com/support/maya/learn-%20explore/caas/CloudHelp/cloudhelp/2016/ENU/Maya/files/GUID-1F2C09E9-FBE1-4F18-9151-D7FF25D5CA12-htm.html)

[13] [http://www.toptenreviews.com/software/multimedia/best-3d-animation-software/autodesk](http://www.toptenreviews.com/software/multimedia/best-3d-animation-software/autodesk-maya-review/)[maya-review/](http://www.toptenreviews.com/software/multimedia/best-3d-animation-software/autodesk-maya-review/)

- [14] <http://www.triplet3d.com/maya-vs-3ds-max-vs-cinema-4d>
- [15] [https://www.pluralsight.com/blog/film-games/3ds-max-vs-maya-is-one-better-than-the](https://www.pluralsight.com/blog/film-games/3ds-max-vs-maya-is-one-better-than-the-other)[other](https://www.pluralsight.com/blog/film-games/3ds-max-vs-maya-is-one-better-than-the-other)
- [16] [https://www.slant.co/versus/5501/5506/~blender\\_vs\\_autodesk-maya](https://www.slant.co/versus/5501/5506/~blender_vs_autodesk-maya)
- [17] <http://www.marvelousdesigner.com/product/overview>
- [18] [https://knowledge.autodesk.com/support/maya-lt/learn-](https://knowledge.autodesk.com/support/maya-lt/learn-%20explore/caas/CloudHelp/cloudhelp/2015/ENU/MayaLT/files/BoL-Depth-map-and-raytraced-shadows-htm.html)

[explore/caas/CloudHelp/cloudhelp/2015/ENU/MayaLT/files/BoL-Depth-map-and-raytraced-](https://knowledge.autodesk.com/support/maya-lt/learn-%20explore/caas/CloudHelp/cloudhelp/2015/ENU/MayaLT/files/BoL-Depth-map-and-raytraced-shadows-htm.html)

[shadows-htm.html](https://knowledge.autodesk.com/support/maya-lt/learn-%20explore/caas/CloudHelp/cloudhelp/2015/ENU/MayaLT/files/BoL-Depth-map-and-raytraced-shadows-htm.html)

[19] [https://knowledge.autodesk.com/support/maya/learn-](https://knowledge.autodesk.com/support/maya/learn-explore/caas/CloudHelp/cloudhelp/2016/ENU/Maya/files/GUID-0492C92F-BCC8-465E-9260-CB79453AE1CD-htm.html)

[explore/caas/CloudHelp/cloudhelp/2016/ENU/Maya/files/GUID-0492C92F-BCC8-465E-9260-](https://knowledge.autodesk.com/support/maya/learn-explore/caas/CloudHelp/cloudhelp/2016/ENU/Maya/files/GUID-0492C92F-BCC8-465E-9260-CB79453AE1CD-htm.html)

[CB79453AE1CD-htm.html](https://knowledge.autodesk.com/support/maya/learn-explore/caas/CloudHelp/cloudhelp/2016/ENU/Maya/files/GUID-0492C92F-BCC8-465E-9260-CB79453AE1CD-htm.html)

[20] [https://knowledge.autodesk.com/support/maya/learn-](https://knowledge.autodesk.com/support/maya/learn-explore/caas/CloudHelp/cloudhelp/2016/ENU/Maya/files/GUID-6A540E28-CBE6-405D-8627-0E2E8E2F2F61-htm.html)

[explore/caas/CloudHelp/cloudhelp/2016/ENU/Maya/files/GUID-6A540E28-CBE6-405D-8627-](https://knowledge.autodesk.com/support/maya/learn-explore/caas/CloudHelp/cloudhelp/2016/ENU/Maya/files/GUID-6A540E28-CBE6-405D-8627-0E2E8E2F2F61-htm.html) [0E2E8E2F2F61-htm.html](https://knowledge.autodesk.com/support/maya/learn-explore/caas/CloudHelp/cloudhelp/2016/ENU/Maya/files/GUID-6A540E28-CBE6-405D-8627-0E2E8E2F2F61-htm.html)

# <span id="page-49-0"></span>Popis slika

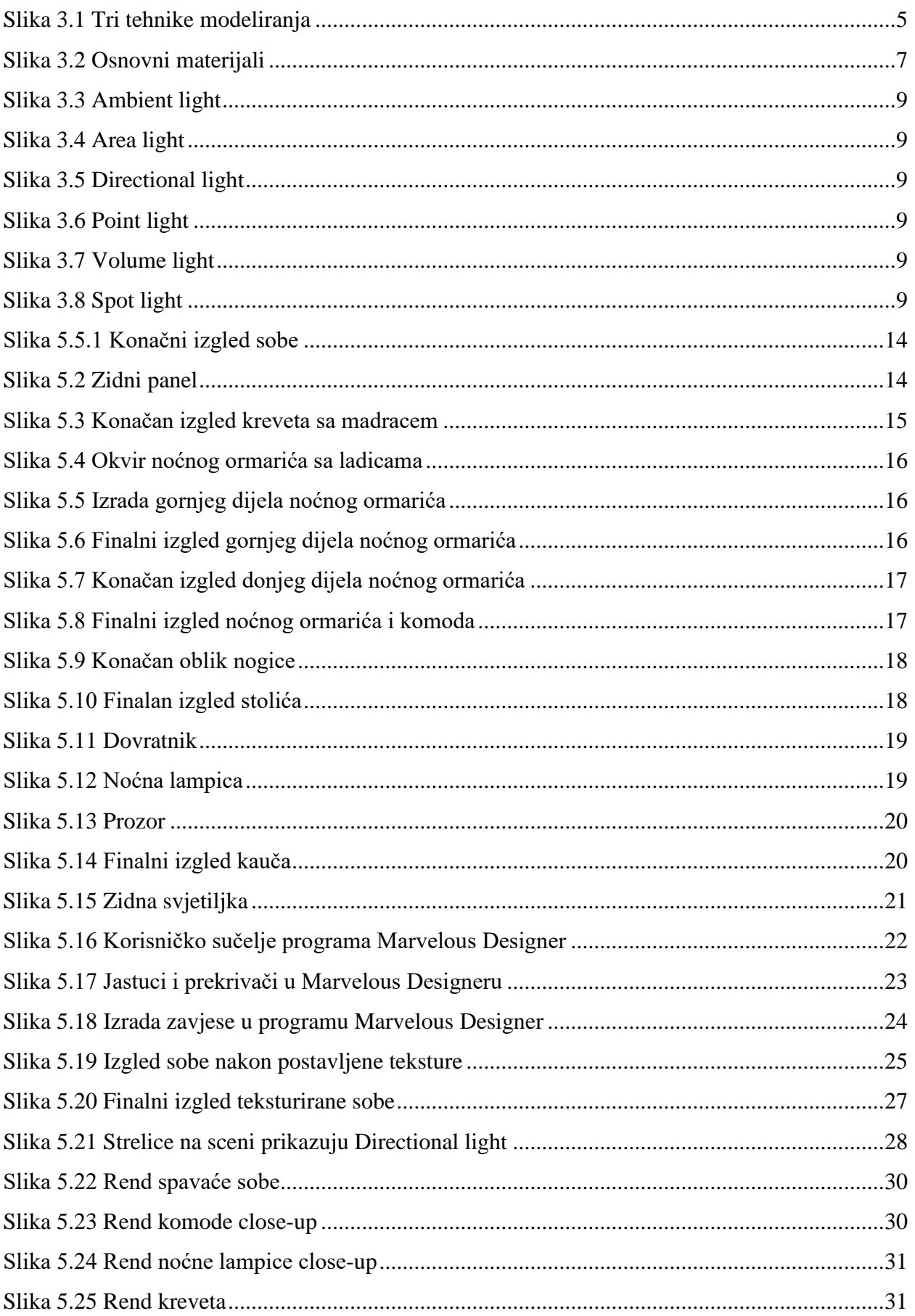

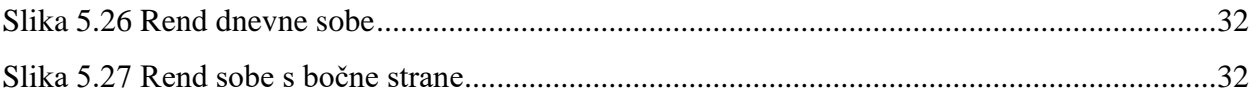